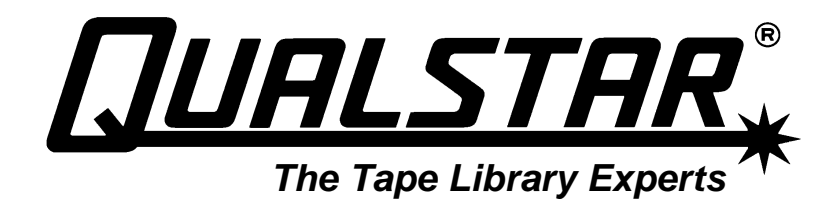

# **AIT Tape Drives**

## Installation and Operation Manual

**501050 Rev. P** 

## **Notice**

Information contained in this document is copyrighted by Qualstar Corporation. It is intended for use by Qualstar's customers and prospective customers to evaluate, integrate, operate and maintain Qualstar products. Customers and prospective customers may reproduce this document as needed for these uses. Reproduction in whole or in part for any other use or by any other party is prohibited without prior written permission from Qualstar Corporation.

Every effort has been made to keep the information contained in this document current and accurate as of the date of publication or revision. However, no guarantee is given or implied that the document is error-free or that it is accurate with regard to any specification.

Qualstar reserves the right to modify the design or specification without notice. This specification may not be construed as a contractual obligation except as specifically agreed to by Qualstar in writing at the time of order.

*Qualstar* and the Qualstar logo are registered trademarks of Qualstar Corporation.

Copyright © 2001 Qualstar Corporation.

Trademarks are the property of their respective owners.

## **Technical Support Information**

For information about this product specification, please write or call Qualstar at:

#### QUALSTAR CORPORATION

3990-B Heritage Oak Court Simi Valley CA 93063

FAX: (805) 583-7749 Phone: (805) 583-7744 E-Mail: support@qualstar.com

E-Mail: sales@qualstar.com [www.qualstar.com](http://www.qualstar.com)

## **Table of Contents**

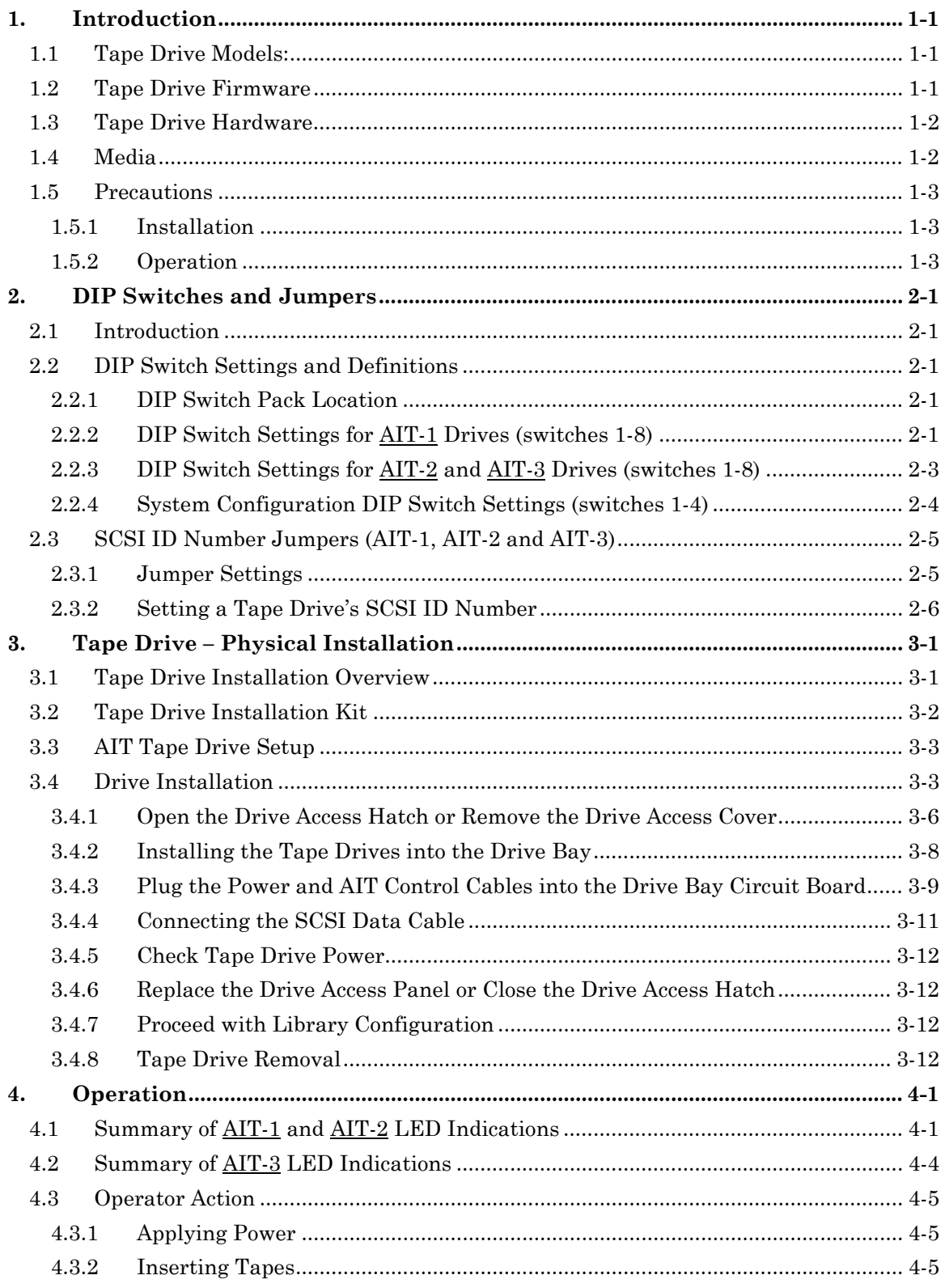

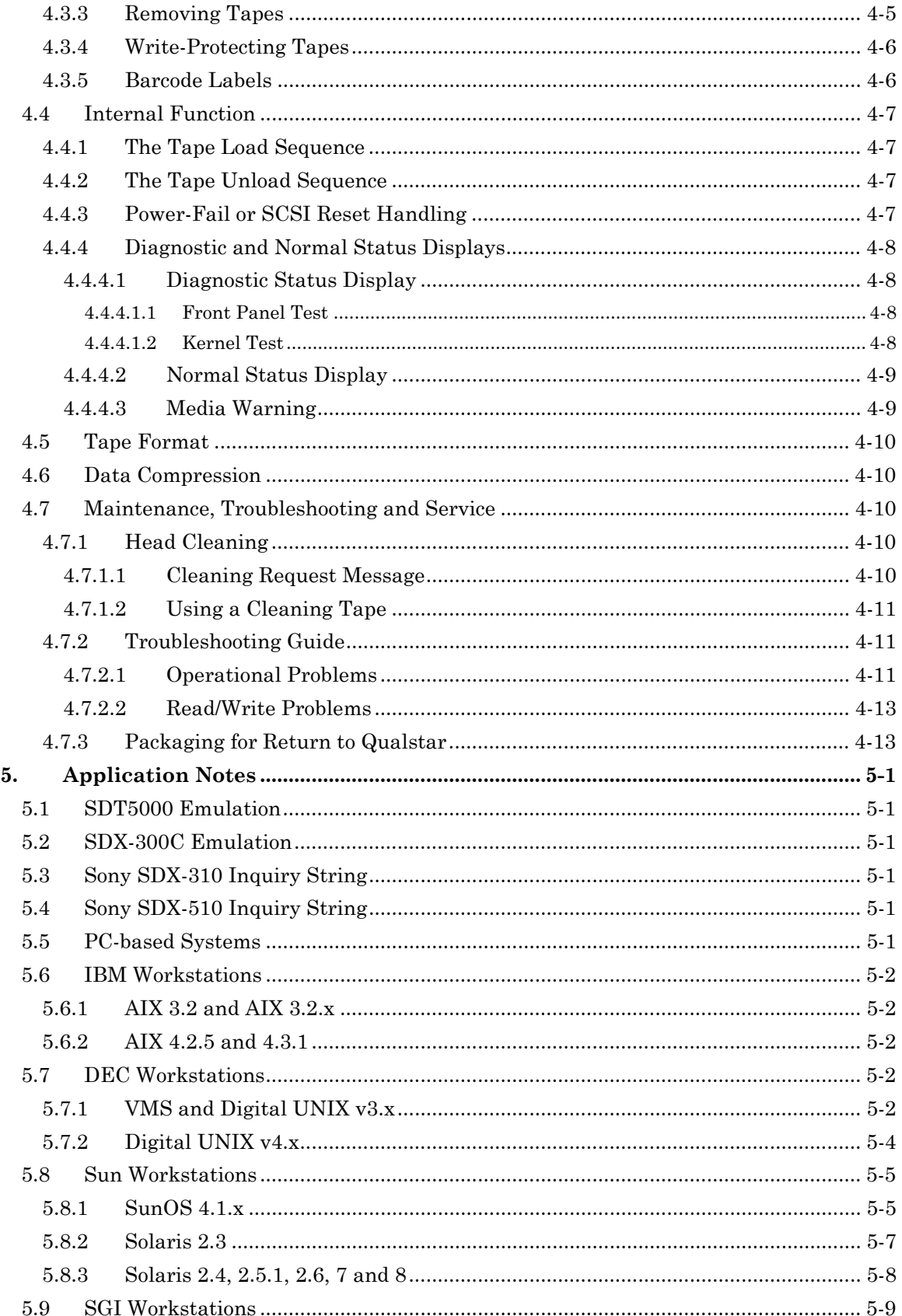

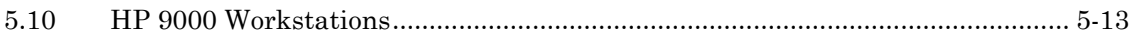

<span id="page-5-0"></span>This manual provides detailed installation and operation information on the following AIT tape drives:

## **1.1 Tape Drive Models:**

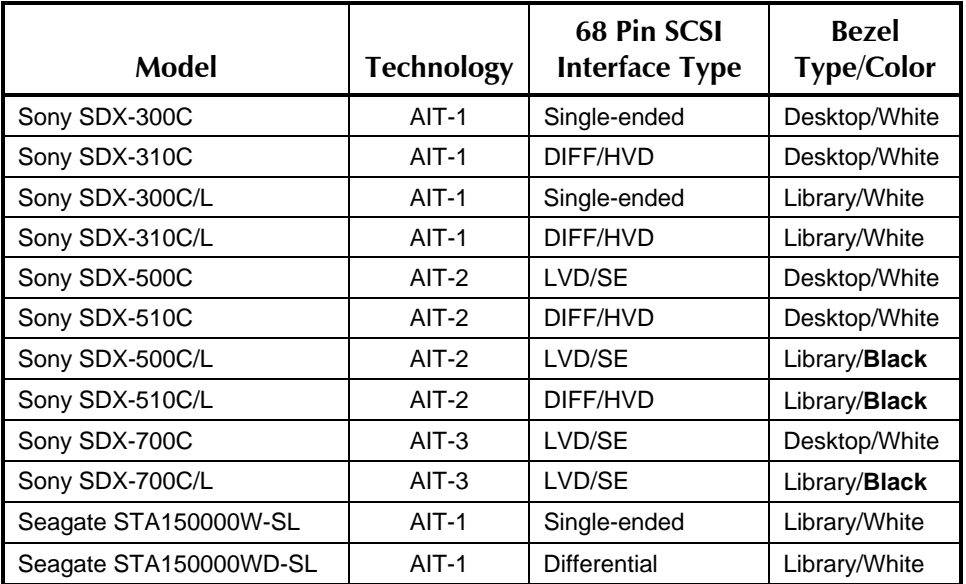

## **Table 1-1 Tape Drive Models Covered in this Manual**

## **1.2 Tape Drive Firmware**

This manual applies to Sony tape drives using the following firmware:

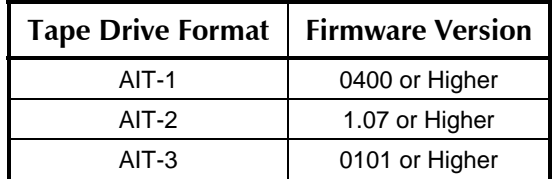

## **Table 1-2 Firmware Versions of Sony Tape Drives**

If your tape drive has a lower level of firmware, contact Qualstar for a firmware upgrade or additional information.

## <span id="page-6-0"></span>**1.3 Tape Drive Hardware**

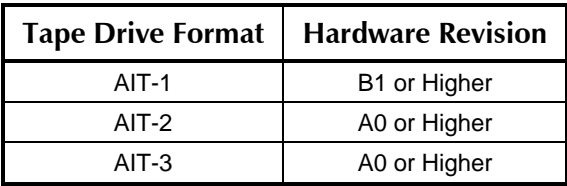

This manual applies to tape drives having the following hardware revisions:

## **Table 1-3 Hardware Revisions of AIT Tape Drives**

The revision level of the tape drives is displayed on the revision label on the top cover. Note that AIT-2 and AIT-3 library tape drives shipped by Qualstar have black bezels to distinguish them from AIT-1 drives.

## **1.4 Media**

AIT data tape cartridges are required for use in AIT tape drives. The media is an *advanced metal evaporative* (AME) tape, manufactured exclusively for AIT tape drives. These cartridges are not interchangeable with any other tape drive products. AIT tape drives will automatically eject foreign cartridges.

```
CAUTION
```
*Do not apply labels to the top surface of AIT data tape cartridges. They can cause the tape cartridge to become stuck inside the tape drive.* 

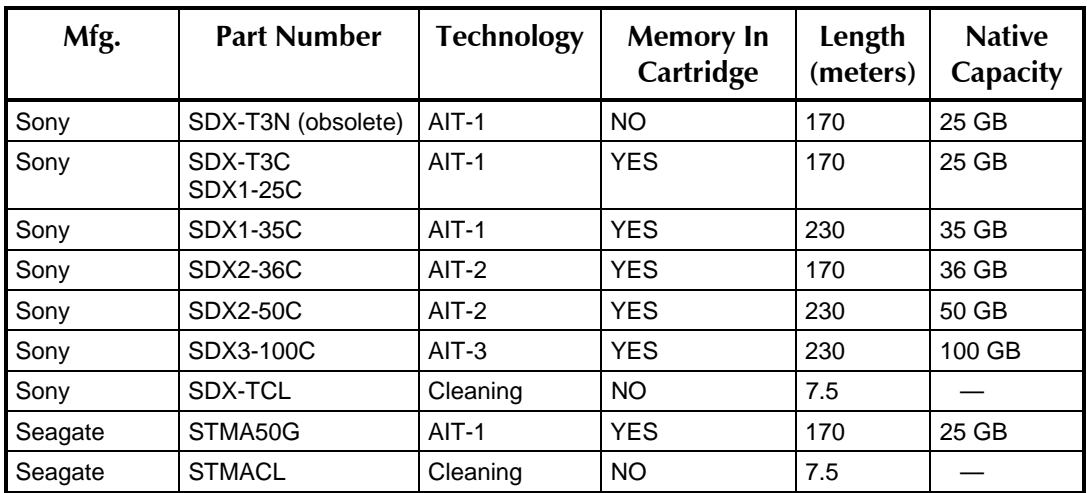

**Table 1-4 AIT Tape Drive Media** 

The Sony SDX-700C AIT-3 tape drives support the AIT-1, AIT-2 and AIT-3 tape cartridge formats. The Sony SDX-500/510C AIT-2 tape drive can use both the AIT-2 and AIT-1 tape cartridges. The Sony SDX-300/310C AIT-1 tape drives are not compatible with AIT-2 or AIT-3 tape cartridges.

## <span id="page-7-0"></span>**1.5 Precautions**

## **1.5.1 Installation**

Please observe the following recommendations:

- Installation should be performed by a qualified service technician.
- Always remove power from the TLS before working inside the library.
- Avoid mechanical shock as the drives are easily damaged.
- Use only media recommended by the drive's manufacturer.
- Differential-SCSI tape drives must not be connected to a SCSI bus with Single-Ended or LVD SCSI devices on it.
- All SCSI busses must be properly terminated at both ends of the bus. The host adapter card typically terminates the host-end of the cable. *Properly* means the correct choice of a SE, HVD (DF), LVD or LVD/SE terminator.

## **1.5.2 Operation**

- Do not intentionally turn tape drive power off with a tape cartridge inside the drive.
- If a tape drive experiences a rapid change in temperature (from a low to a high temperature) moisture may form inside the unit. In such a case, wait at least one hour for the condensation to evaporate before turning on the tape drive's power.

## <span id="page-8-3"></span><span id="page-8-0"></span>**2.1 Introduction**

This chapter covers the configuration of the tape drive. The drive's configuration is changed by DIP Switches and Jumper Settings.

## <span id="page-8-4"></span>**2.2 DIP Switch Settings and Definitions**

In addition to the functions described in Section [2.2.2,](#page-8-1) DIP switches are also used to configure the tape drive for use with various host systems as described in Section [2.2.4](#page-11-1).

## **2.2.1 DIP Switch Pack Location**

The DIP Switch Pack is located on the bottom of the drive, as shown below.

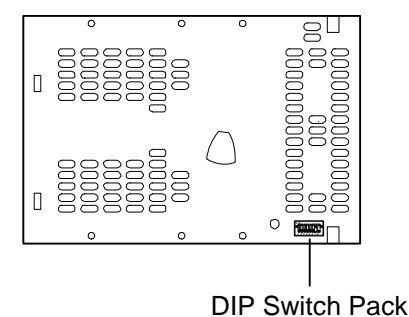

<span id="page-8-2"></span>**Figure 2-1 AIT Tape Drives - Bottom View** 

## <span id="page-8-1"></span>**2.2.2 DIP Switch Settings for AIT-1 Drives (switches 1-8)**

AIT-1 tape drives are available in single ended (SDX-300) and differential (SDX-310) interfaces. [Figure 2-1](#page-8-2) shows the location of the DIP switches while [Figure 2-2](#page-9-0) indicates their definitions and factory default settings. DIP switch settings only take effect as the drive is powered on.

- DIP switch numbers 1-4 determine System Compatibility with certain host computers. See [Figure 2-4](#page-12-1) and Chapter [5](#page-39-1) ([Application Notes\)](#page-39-1) of this manual.
- DIP switch number 5, **Termination Power**: This switch turns the internal SCSI termination power **ON** or **OFF** to the drive's SCSI connector. Bus termination power should be turned on only if this drive is at one end of a SCSI bus.
- DIP switch number 6 is reserved.

## • DIP switch number 7, **Data Compression Enable:**

Data Compression will be enabled at power-on if switch number 7 is set to ON.

• DIP switch number 8, **Data Compression Remote Control:** Data Compression can be controlled by the host system when switch number 8 is set to OFF.

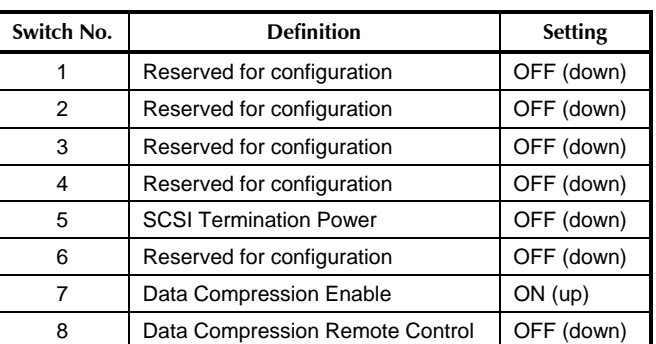

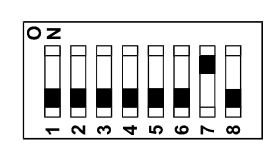

## <span id="page-9-0"></span>**Figure 2-2 AIT-1 Default DIP Switch Settings and Definitions**

Switches reserved for configuration are defined in Section [2.2.4](#page-11-1).

## <span id="page-10-2"></span><span id="page-10-0"></span>**2.2.3 DIP Switch Settings for AIT-2 and AIT-3 Drives (switches 1-8)**

AIT-2 and AIT-3 Tape Drives are available in LVD/SE (SDX-500/700) and differential (SDX-510) interfaces. [Figure 2-1](#page-8-2) shows the location of the DIP switches while [Figure 2-3](#page-10-1) indicates their definitions and factory default settings. DIP switch settings only take effect when the drive is powered on.

- DIP switch numbers 1-4 determine System Compatibility with certain host computers.
- DIP switch number 5, **Termination Power**: This switch turns the internal SCSI termination power **ON** or **OFF** to the drive's SCSI connector. Bus termination power should be turned on only if this drive is at one end of a SCSI bus.
- DIP switch number 6 is reserved.
- DIP switch number 7, **Data Compression Enable:** Data Compression will be enabled at power-on if switch number 7 is set to ON.
- DIP switch number 8, **Data Compression Remote Control:**

Data Compression can be controlled by the host system when switch number 8 is set to OFF.

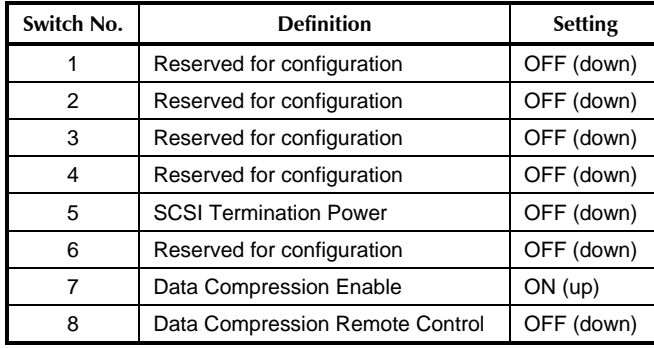

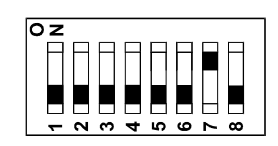

## <span id="page-10-1"></span>**Figure 2-3 AIT-2 and AIT-3 Default DIP Switch Settings and Definitions**

Switches reserved for configuration are defined in Section [2.2.4](#page-11-1).

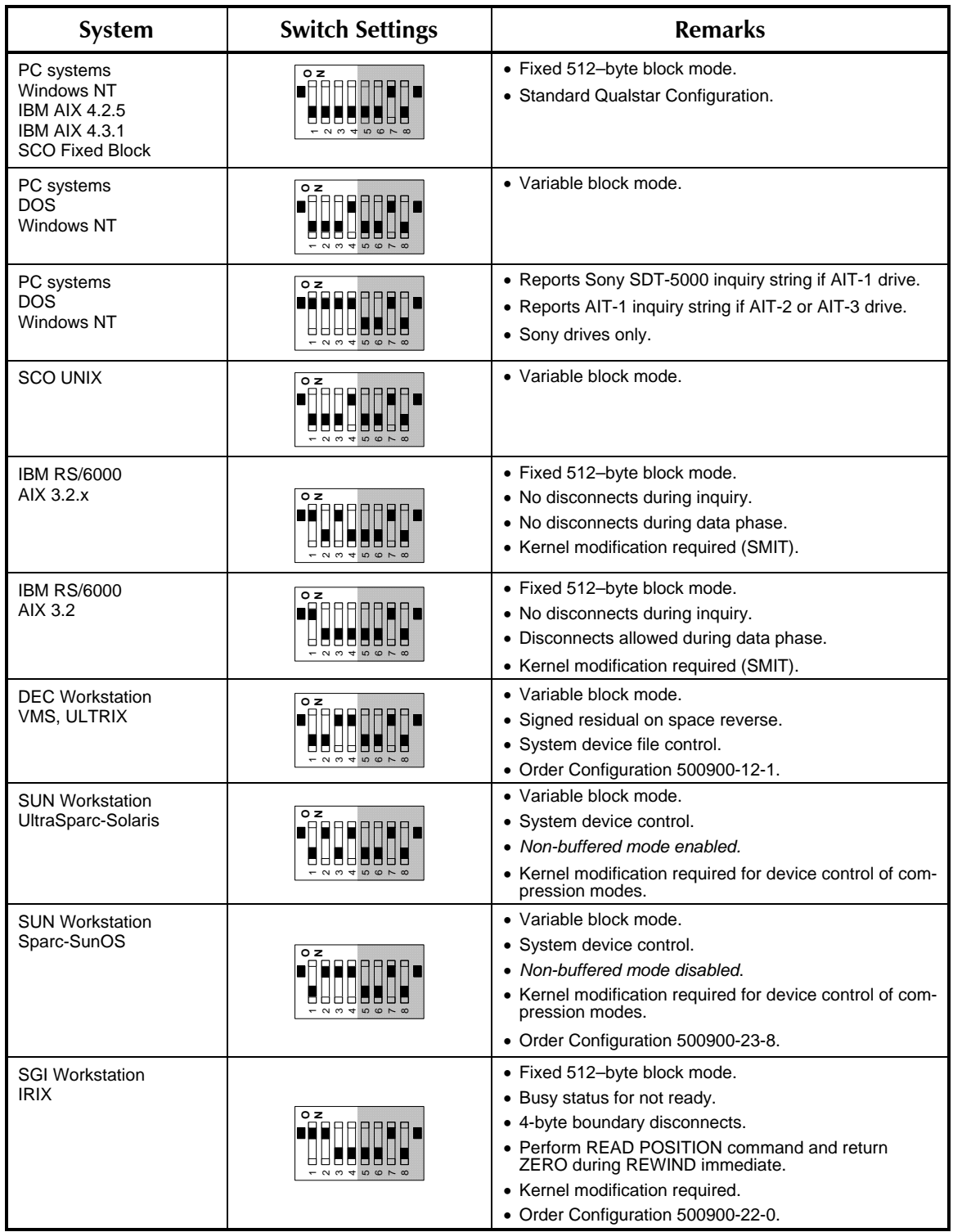

## <span id="page-11-1"></span><span id="page-11-0"></span>**2.2.4 System Configuration DIP Switch Settings (switches 1-4)**

continued

<span id="page-12-3"></span><span id="page-12-0"></span>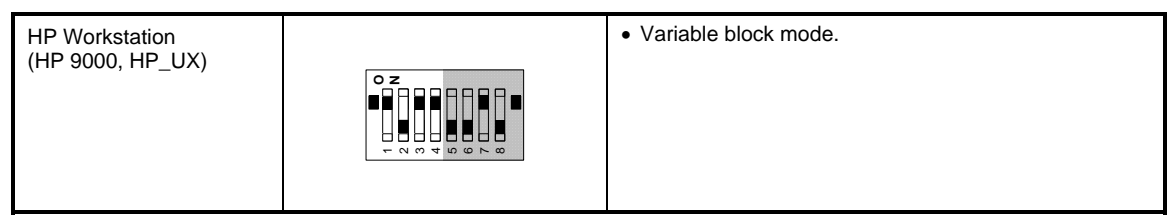

#### <span id="page-12-1"></span>**Figure 2-4 AIT-1, AIT-2 and AIT-3 Tape Drive DIP Switch Settings**

In [Figure 2-4](#page-12-1) switches 1-4 determine system configuration only. Switches 5-8 control operation as given in Sections [2.2.2](#page-8-1) and [2.2.3.](#page-10-2)

## **2.3 SCSI ID Number Jumpers (AIT-1, AIT-2 and AIT-3)**

## **2.3.1 Jumper Settings**

Refer to [Figure 2-5](#page-12-2) to identify the jumpers (located on the drive's rear panel) as follows:

• **ID0-ID3**:

Use these jumpers to set the drive's SCSI ID number. The default SCSI ID number settings for tape drives T1-T6 or LT1-LT6 and RT1-RT6 in a TLS library are given in [Table 2-1](#page-13-1). See Section [2.3.2](#page-13-2) to select SCSI ID numbers.

• **Parity Disable**:

SCSI bus parity checking is disabled when this jumper is installed. The default and recommended setting is enabled (jumper omitted).

• **No Connection**:

This jumper is presently not used.

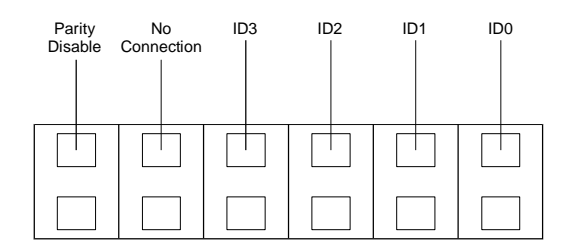

## <span id="page-12-2"></span>**Figure 2-5 Jumper Definitions**

**Note:** A jumper is installed if it connects both pins together. A jumper is not installed if it is on one pin only or is not present.

## <span id="page-13-2"></span><span id="page-13-0"></span>**2.3.2 Setting a Tape Drive's SCSI ID Number**

*NOTE* 

*SCSI ID numbers are now set in the library via a control cable. The following information is for reference purposes only.* 

- **1.** Refer to [Table 2-1](#page-13-1) to determine the jumper settings for the desired SCSI ID number.
- **2.** Use the SCSI ID number jumpers ID0 through ID3 to set the tape drive's SCSI ID number.

#### *NOTE*

*For TLS-4000 libraries, the TLS Handler's default SCSI ID number is 0. For Host Computers the SCSI ID number is usually 7.* 

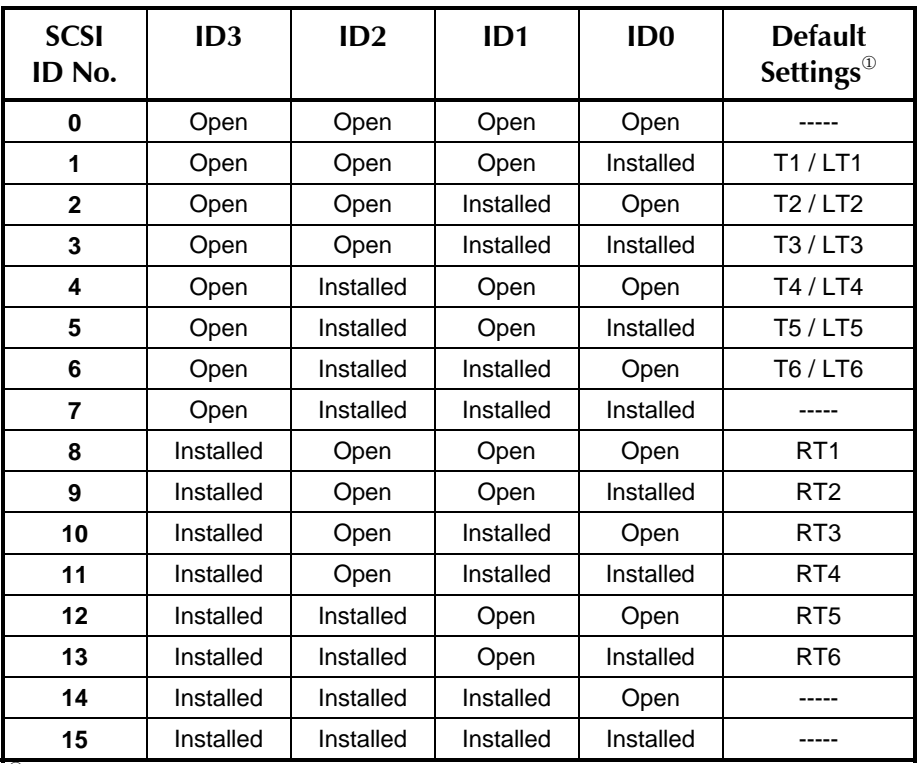

 ${}^{\circ}$ Tape Drive SCSI ID settings for use in Qualstar TLS-4000 Series libraries. T# is the drive number in single-bay libraries. LT# is the left drive bay and RT# is the right drive bay in dual-bay libraries (TLS-412xxx).

## <span id="page-13-1"></span>**Table 2-1 SCSI ID Jumper Settings**

#### *NOTICE*

<span id="page-14-0"></span>The TLS-4000 Underwriters Laboratories (UL) listing requires that only UL Recognized NWGQ2 tape drives be installed within the TLS models. The tape drive power consumption must also be suitably rated. Only supported tape drives should be used in the system. The list of supported tape drives is contained in [Product Information Note 014,](http://www.qualstar.com/pin-014.pdf) which can be found at [www.qualstar.com.](http://www.qualstar.com)

This installation procedure should only be performed by qualified service personnel in accordance with each manufacturer's published instructions.

## **3.1 Tape Drive Installation Overview**

- **1.** Unpack the tape drive(s).
- **2.** Make certain that each tape drive's SCSI interface matches that of the SCSI bus to which it is to be connected (68 pin, LVD, SE or optional HVD).
- **3.** Remove or disable all SCSI terminators on all tape drives if they are not to provide termination.
- **4.** Enable or disable the drives termination power dependent on the bus configuration in which it will be used.
- **5.** Attach the mounting tray or brackets to the drive.
- **6.** Attach the AIT control and power cables to the drive.
- **7.** Open the front door of the library.
- **8.** Install the drives into the TLS-4000 or TLS-412xxx and lock in place with the two 1/4-Turn Fasteners on the mounting brackets.
- **9.** Open the rear of the library for drive access.
- **10.** Connect the AIT Control and power cable to the Drive Bay or Power Distribution board.
- **11.** Connect the internal SCSI cable to the drive.
- **12.** Power-up the library and check the tape drive power supplies.
- **13.** Setup the Configuration\Drive\T? menus for each installed drive. This subject is fully covered in the TLS-4000 Installation & Operation Manual (Qualstar Document No. 501[370\)](http://www.qualstar.com/501370.pdf) and the TLS-412xxx Installation and Operation Manual (Qualstar document number [501300\)](http://www.qualstar.com/501300.pdf).

<span id="page-15-0"></span>*Some application programs require that all tape drives in a library be sequentially numbered and that their SCSI ID's are correspondingly numbered. Qualstar therefore recommends that drives be installed beginning at location T1 and that no drive positions should be skipped as additional drives are added.* 

AIT tape drives come in two basic types: Desktop and Library. Only library ready drives may be used in any TLS. AIT library ready drives are identified with an "L" at the end of the model number. Check the barcode label on the rear of the drive to determine it's model number. [Figure 3-4](#page-18-0) and [Figure 3-5](#page-19-1) depict the library required Automation Bezel.

## **3.2 Tape Drive Installation Kit**

Tape Drive Installation Kits are available from Qualstar. Only Qualstar-furnished mounting trays or brackets can be used to install tape drives. The following table explains the usage and part numbers available.

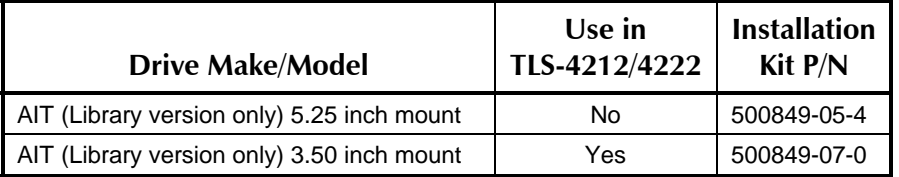

#### **Table 3-1 Tape Drive Mounting Kit Options**

#### *NOTE*

*The TLS-4212 and 4222 models can only accept AIT drives with special 3.5-inch mounting kits. All other TLS models accept both 3.5-inch and 5.25-inch AIT tape drives with appropriate mounting kits.* 

Each 500849-05-4 AIT Tape Drive Installation Kit contains the following items:

- One Mounting Tray
- Bag of four M3 x 5mm screws
- Power Cable
- One AIT Control Cable

Each 500849-07-0 AIT Tape Drive Installation Kit contains the following items:

- Two Mounting Brackets
- Bag of four M3 x 5mm screws
- Power Cable
- One AIT Control Cable

## <span id="page-16-0"></span>**3.3 AIT Tape Drive Setup**

AIT tape drives have an 8 position DIP switch which affects how a drive interfaces with different host operating systems as well as controlling its data compression and termination power. All of this is explained in Chapter [2](#page-8-3). Additionally, there are six jumpers on the rear of the drive that determine its SCSI ID and disable SCSI bus parity error detection.

- **1.** Unpack the drive.
- **2.** Remove the 4 SCSI ID jumpers (rightmost 4) from the rear of the AIT tape drive by using tweezers or a small bladed knife, etc. (see [Figure 3-2\)](#page-17-0) Store the jumpers with the drive packing materials in case the drive should ever need to be returned.
- **3.** Set the DIP switches to meet your system requirements [Figure 3-1](#page-16-1) shows the default settings.

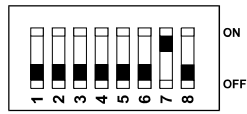

**Figure 3-1 Qualstar Default DIP Switch Settings for AIT-1, AIT-2 and AIT-3** 

## <span id="page-16-1"></span>**3.4 Drive Installation**

Requires one AIT Drive Installation Kit (Qualstar P/N 500849-05-4 or 500849-07-0) for each drive to be installed and a No. 1 Phillips Screwdriver.

- **1.** Open the Drive Installation Kit and remove the four M3 screws from their bag.
- **2.** For 5.25 inch drive bay installation refer to [Figure 3-4](#page-18-0) and mount the drive to the mounting tray using the four M3 screws and a No. 1 Phillips screwdriver. Do not over-tighten.
- **3.** For 3.50 inch drive bay installation refer to [Figure 3-5](#page-19-1) and attach a mounting bracket to each side of the drive using the four M3 screws and a No. 1 Phillips screwdriver. Do not over-tighten.
- **4.** Refer to [Figure 3-3](#page-17-1) and connect the AIT Control Cable to the drive's serial connector. This connector is keyed.
- **5.** Connect the AIT Control Cable to the drive's SCSI ID jumper pins. Note that this connector is not keyed and the blue wire must be oriented to the upper right corner (top pin of ID0).
- **6.** Connect one end of the drive power cable to the drive note the connector is keyed by two chamfered corners.

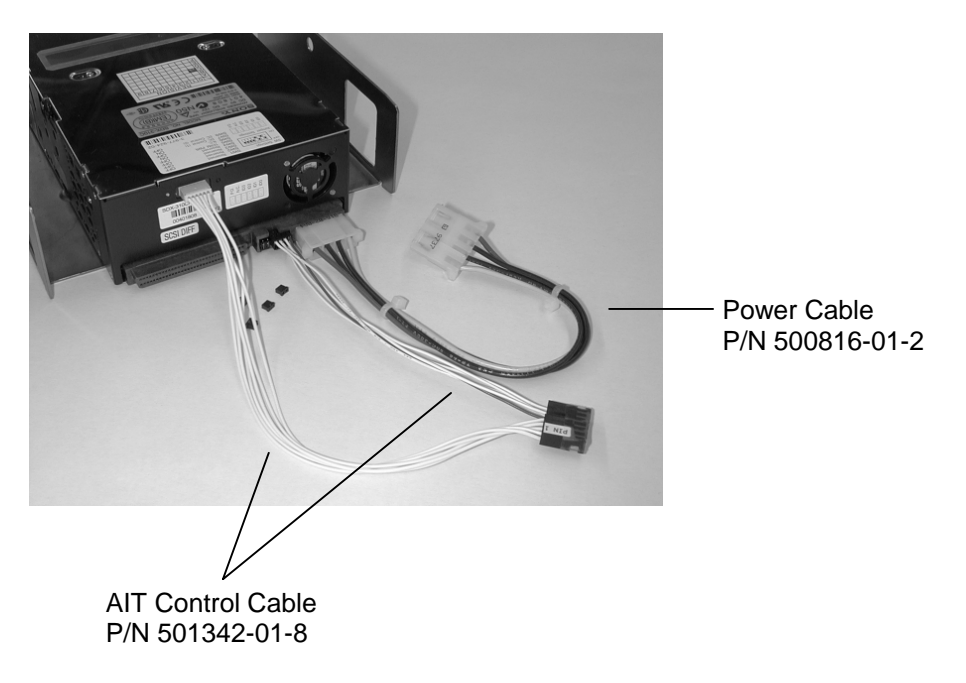

**Figure 3-2 AIT Control & Power Cables** 

<span id="page-17-0"></span>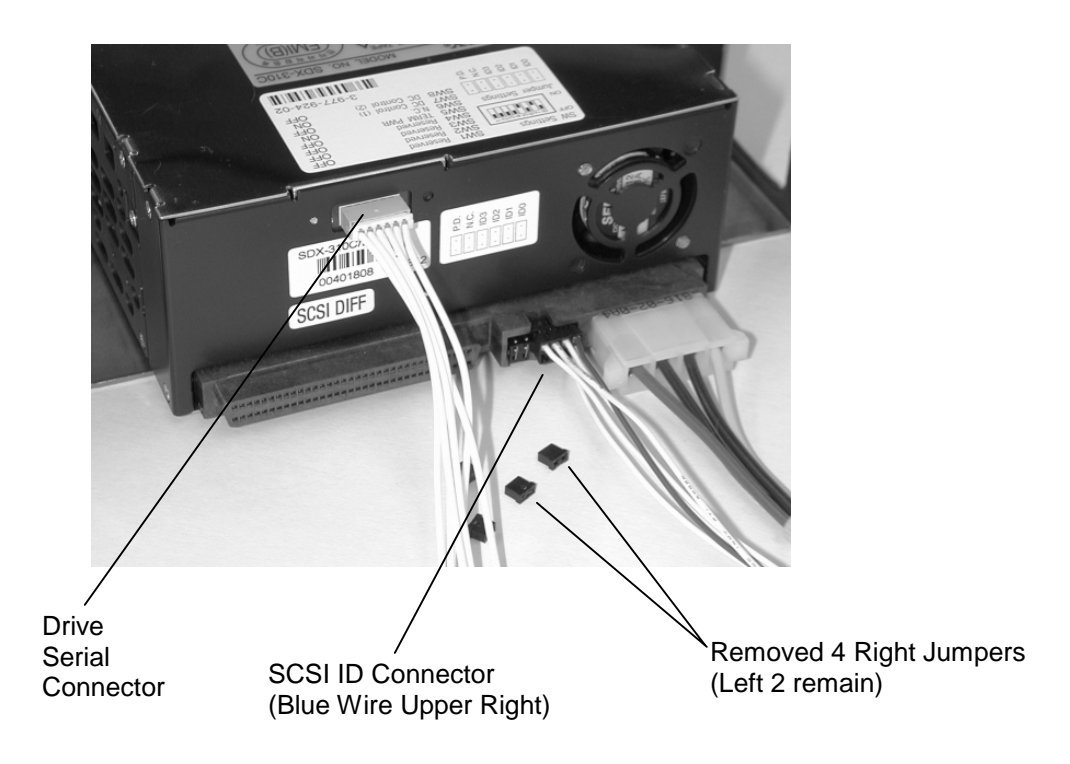

<span id="page-17-1"></span>**Figure 3-3 AIT Control Cable Details** 

AIT tape drives are produced in two versions: automation-specific and standalone. Only automation-specific tape drives can be used in the TLS-4000 Series libraries. The front bezel of the automation-specific tape drives is shown in [Figure 3-4](#page-18-0) and [Figure 3-5](#page-19-1).

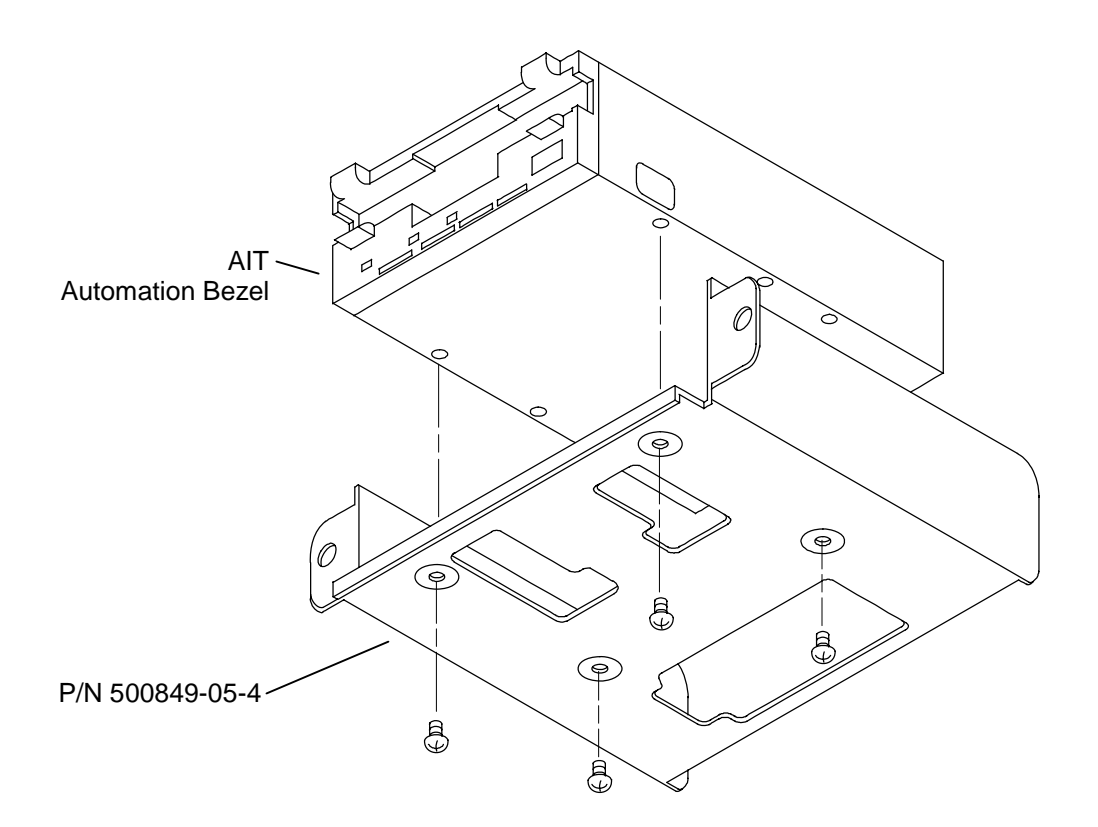

<span id="page-18-0"></span>**Figure 3-4 Bottom View of AIT Series Mounting Tray (not for TLS-4212/4222)** 

<span id="page-19-0"></span>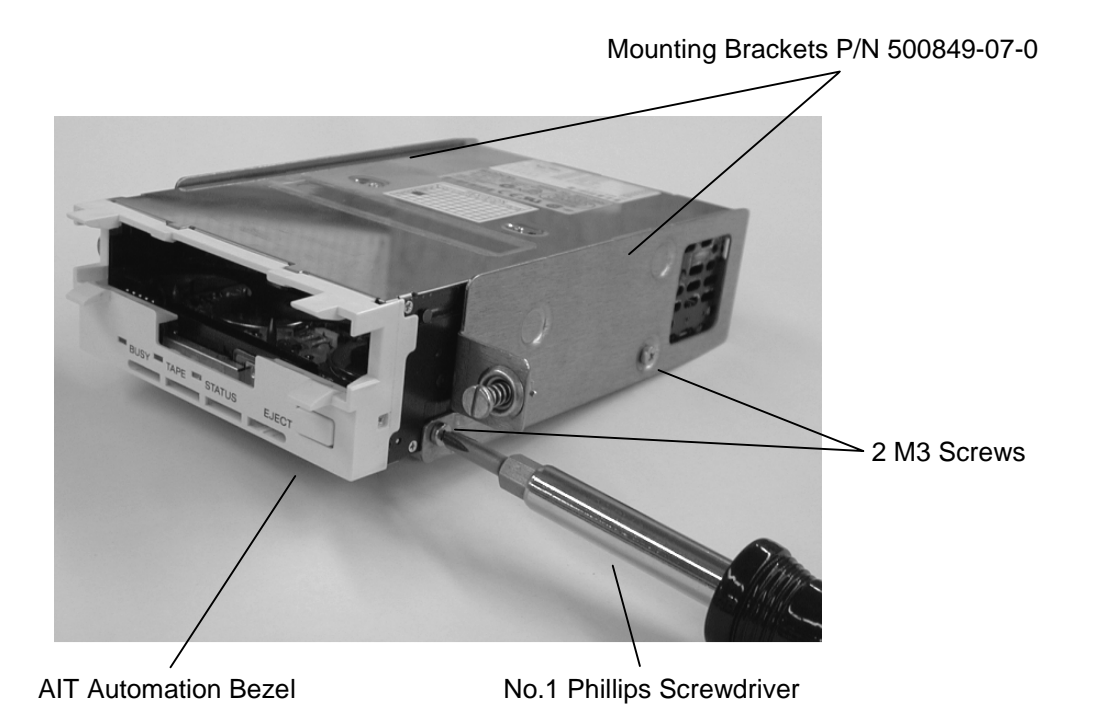

**Figure 3-5 View of AIT Series Mounting Brackets (for TLS-4212/4222 only)** 

## <span id="page-19-1"></span>**3.4.1 Open the Drive Access Hatch or Remove the Drive Access Cover**

*CAUTION* 

*Make certain that the TLS power switch is OFF and the power cord is removed.* 

- **1.** On TLS-42xx series libraries, unlock the Drive Access Hatch at the rear of the TLS by turning the two 1/4-Turn Fasteners one-quarter turn counter-clockwise (see [Figure 3-6\)](#page-20-0).
- **2.** Lower the Drive Access Hatch to gain access to the tape drives and Drive Bay board. The hatch swings down on hinges.

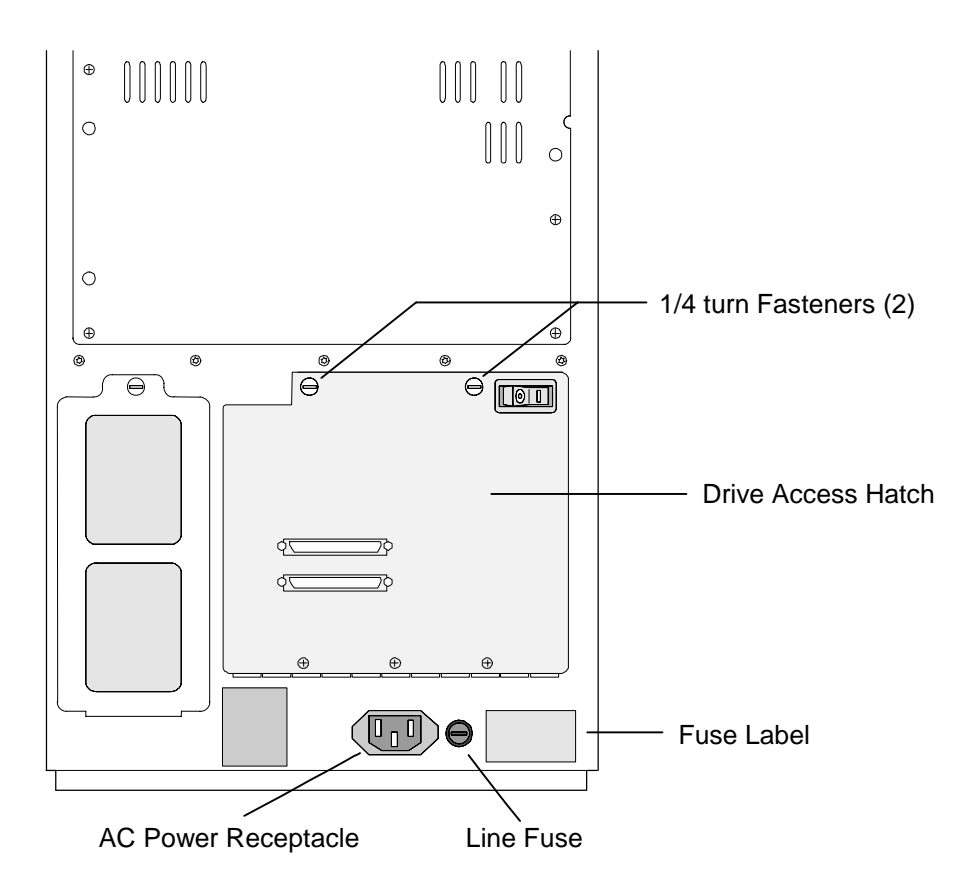

<span id="page-20-0"></span>**Figure 3-6 TLS Rear View (42xx shown)** 

On TLS-44xx and TLS-46xx series libraries, remove the Drive Access Panel at the rear of the TLS by turning the three or four 1/4-Turn Fasteners one quarter-turn counterclockwise (see [Figure 3-7\)](#page-20-1).

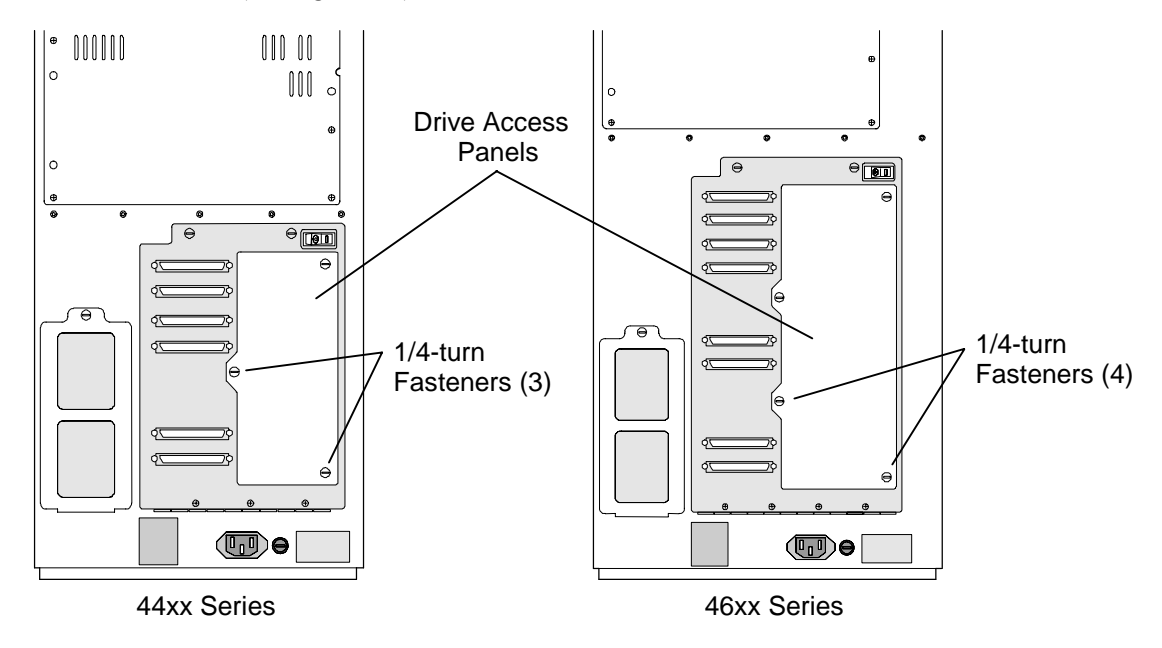

<span id="page-20-1"></span>**Figure 3-7 TLS Rear View (44xx and 46xx shown)** 

On 412xxx series libraries, remove the appropriate Drive Access Panel at the rear on the TLS by turning the five 1/4-Turn Fasteners one quarter-turn counter-clockwise (see [Figure 3-8\)](#page-21-1).

<span id="page-21-0"></span>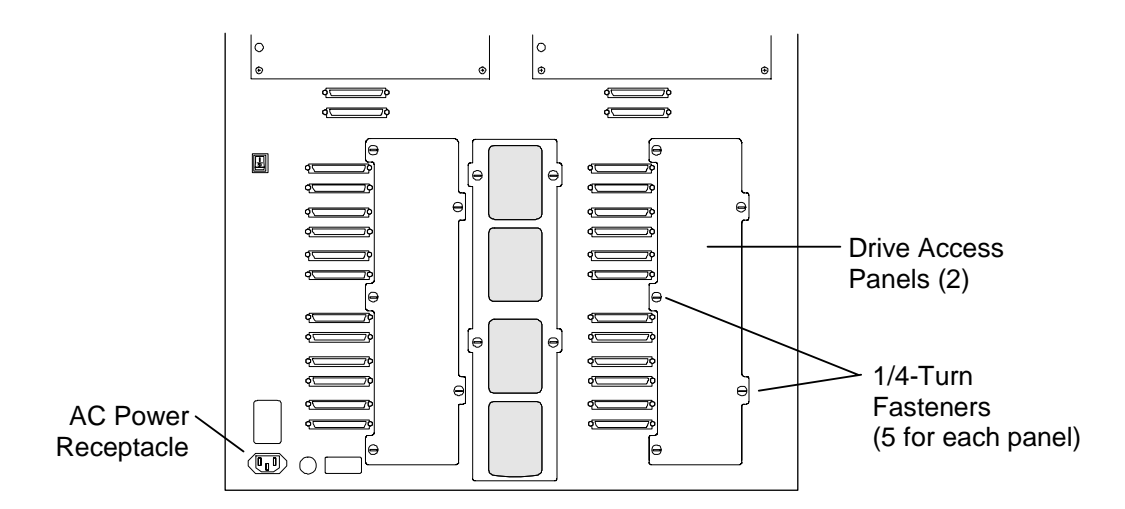

<span id="page-21-1"></span>**Figure 3-8 TLS Rear View (412xxx shown)** 

## **3.4.2 Installing the Tape Drives into the Drive Bay**

The following steps outline the actions necessary to install a tape drive into the TLS drive bay.

#### *CAUTION*

*Make certain that the TLS power switch is OFF and the power cord is removed.* 

- **1.** Open the front door and if necessary, manually lift the carriage up and out of the way of the drive bay.
- **2.** Slide the tape drive into its assigned location while guiding the attached AIT Control and Power cables so that they pass easily to the rear of the drive bay. It may be helpful to temporarily hold the cables in place over the back of the drive with a strip of masking or cellophane tape.
- **3.** Secure the tape drive by depressing and simultaneously turning the two 1/4-Turn Fasteners on the mounting brackets one quarter-turn clockwise as shown in [Figure](#page-22-1)  [3-9](#page-22-1).
- **4.** Repeat steps 2 & 3 to mount additional tape drives.

<span id="page-22-0"></span>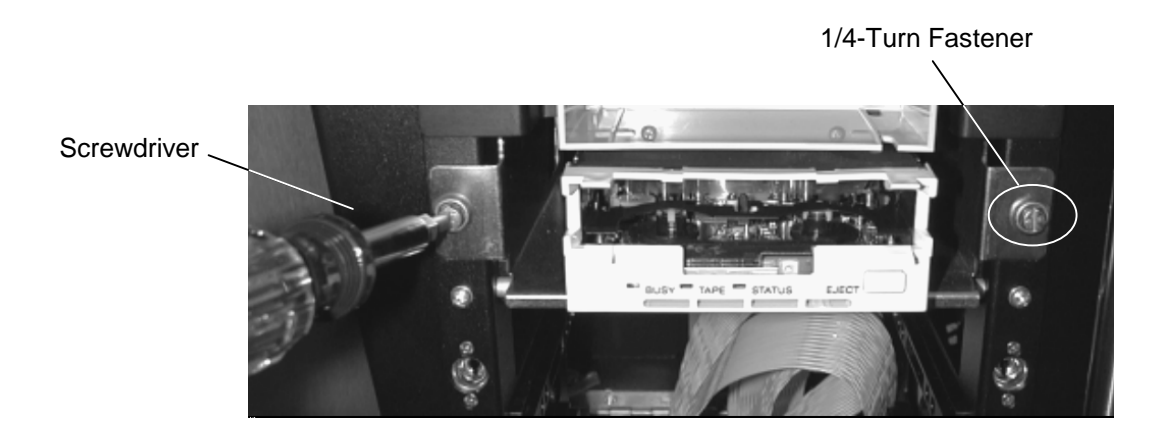

<span id="page-22-1"></span>**Figure 3-9 Installing the Drive into the Drive Bay** 

## **3.4.3 Plug the Power and AIT Control Cables into the Drive Bay Circuit Board**

**1.** Plug the drive's drive power cable into the corresponding numbered drive power header on the Drive Bay PCBA (e.g. D1PWR, D2PWR, etc.; the connectors are polarized). See [Figure 3-10](#page-22-2). Connector D1PWR belongs to the top tape drive.

*NOTE* 

*Libraries manufactured prior to July of 1999 (S/N < 907xxx) utilize a Power Distribution board instead of the Drive Bay board. The power connection is identical.* 

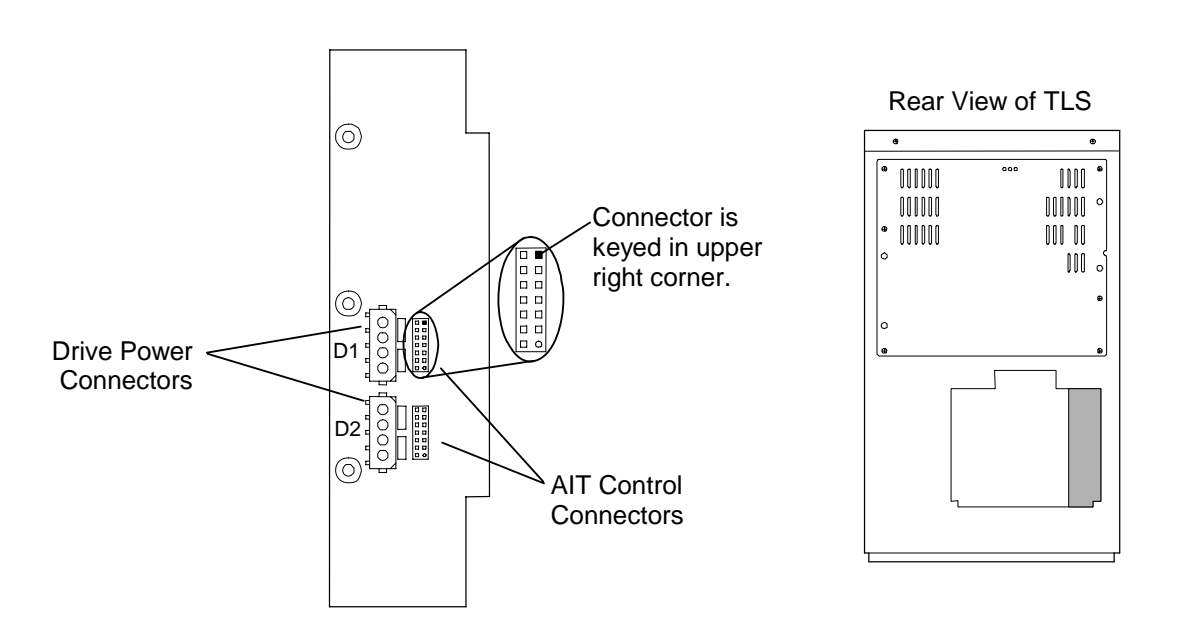

<span id="page-22-2"></span>**Figure 3-10 Drive Bay PCBA Connectors (42xx shown)** 

- **2.** Connect the AIT Control Cable to the corresponding DxCNTL header on the Drive Bay board. Note the connector is keyed. See [Figure 3-12](#page-23-0).
- **3.** Repeat steps 1-2 for the remaining tape drives. Connector D2PWR goes to the second tape drive from the top, etc.

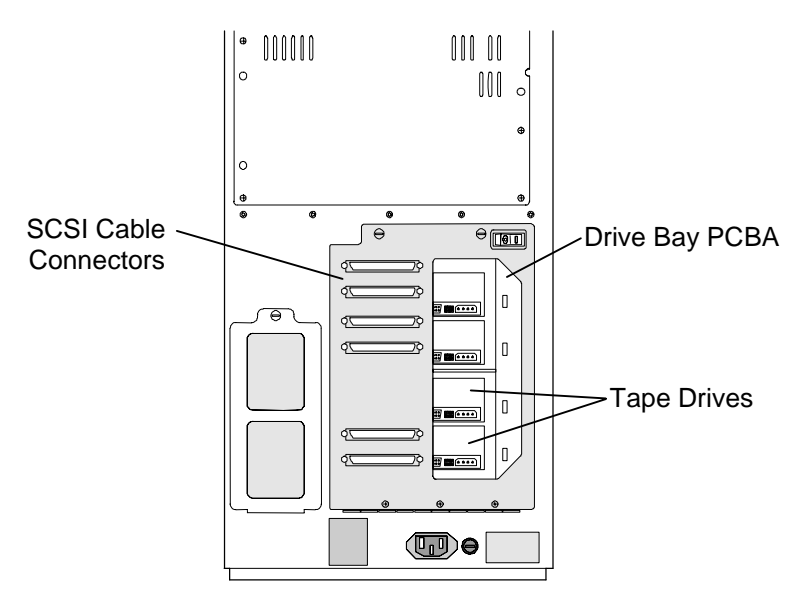

**Figure 3-11 Tape Drives & Drive Bay PCBA (TLS Rear View)** 

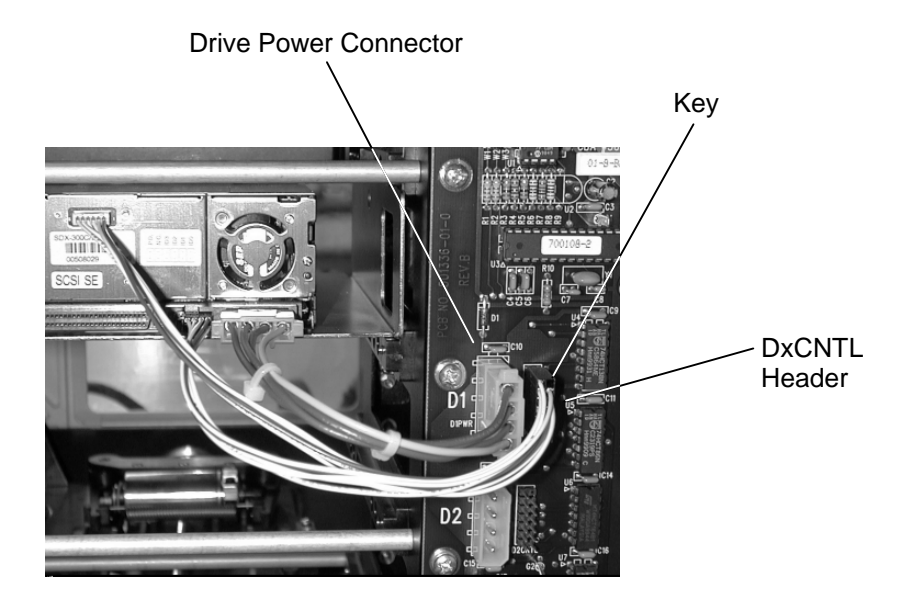

<span id="page-23-0"></span>**Figure 3-12 AIT Control and Power Cables** 

## <span id="page-24-0"></span>**3.4.4 Connecting the SCSI Data Cable**

*CAUTION* 

*SCSI cables are fragile and can be damaged by pulling on the cable instead of the pull-tab provided at each connector.* 

- **1.** Connect the top SCSI Data Cable Connector to the top tape drive. Make certain the connector is fully inserted at both ends.
- **2.** If additional tape drives are being installed, be sure to connect the Data Cable Connectors in order, top to bottom.

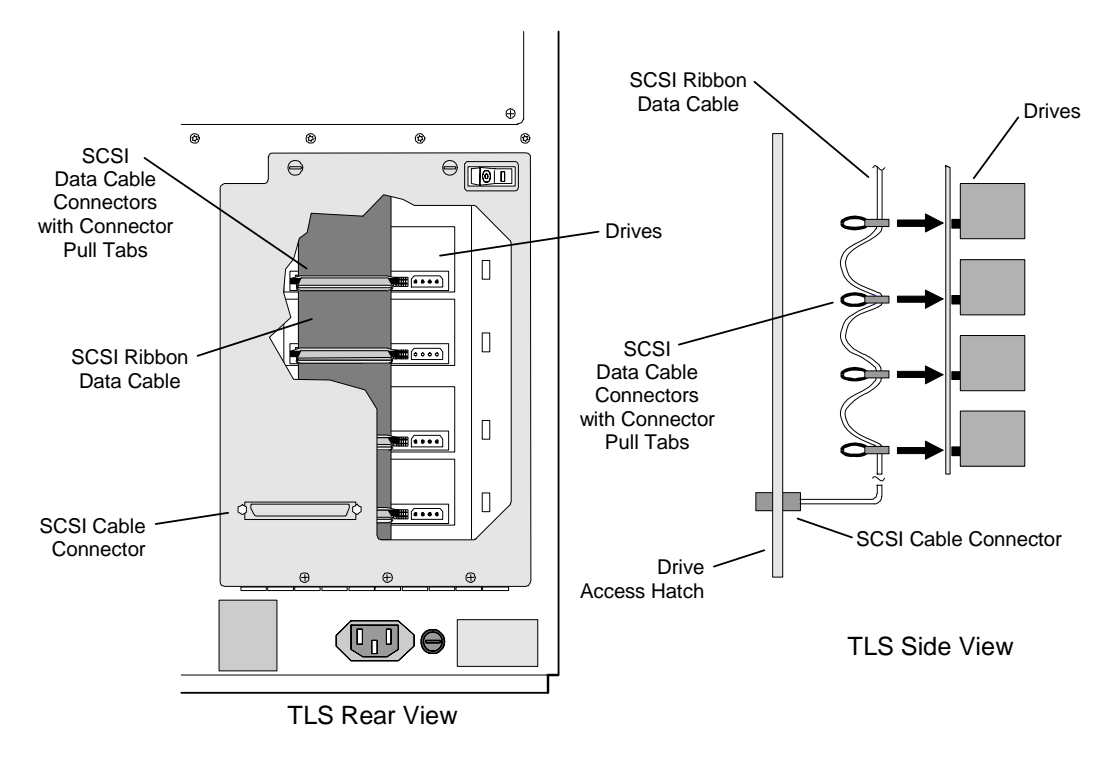

<span id="page-24-1"></span>**Figure 3-13 Connecting SCSI Data Cables** 

## *NOTE*

*[Figure 3-13](#page-24-1) shows 1 SCSI Ribbon Data Cable Connected to 4 Drives. Complete cabling options for each TLS model are shown in the TLS-4000 Installation and Operation Manual (Qualstar document number [501370\)](http://www.qualstar.com/501370.pdf). Cabling options for the 412xxx series of libraries is shown in the TLS-412xxx Instal-lation and Operation Manual (Qualstar document number [501300\)](http://www.qualstar.com/501300.pdf).* 

## <span id="page-25-0"></span>**3.4.5 Check Tape Drive Power**

#### *DANGER*

*Remove all tools, extraneous materials and body parts from inside the TLS. Failure to do so could result in harm to the installer or damage to the TLS.* 

- **1.** Attach the AC (mains) power cord to the library and turn its power switch on.
- **2.** Observe that the two green LEDS (+5V & +12V) on the Drive Bay board (or Power Distribution board on libraries manufactured prior to July of 1999 (S/N < 907xxx)) are fully illuminated. They should be of nearly equal brilliance and must remain steadily on. Any deviation from two bright & steady LEDS indicates a problem with the drive power supply, a tape drive or the drive power wiring. If a problem exists, contact Qualstar Technical Support at the location or numbers listed on page i of this manual.
- **3. Turn off the library's power switch and remove the AC (mains) power cord.**

#### **3.4.6 Replace the Drive Access Panel or Close the Drive Access Hatch**

- **1.** On TLS-42xx series libraries, lift the Drive Access Hatch to its closed position and secure by turning the two 1/4-Turn Fasteners one-quarter turn clockwise (see [Figure 3-6\)](#page-20-0).
- **2.** On TLS-44xx, TLS-46xx and TLS-412xxx series libraries, replace the Drive Access Panel at the rear of the TLS and secure by turning the three, four or five 1/4-Turn Fasteners one quarter-turn clockwise (see [Figure 3-7](#page-20-1) and [Figure 3-8](#page-21-1)).

## **3.4.7 Proceed with Library Configuration**

The TLS must be configured to recognize the installed tape drives. Their make and model numbers must be selected from the list a supported drives found in the Configuration\Drive\Drive ? menu. The Qualstar default SCSI ID's for the drives are T1=1, T2=2, etc. Proceed to the Medium-changer configuration section in the Installation chapter of the TLS-4000 Installation and Operation Manual (Qualstar document number [501370\)](http://www.qualstar.com/501370.pdf) for detailed instructions on TLS-4000 series libraries. For TLS-412xxx series libraries refer to the TLS-412xxx Installation and Operation Manual (Qualstar document number [501300\)](http://www.qualstar.com/501300.pdf).

## **3.4.8 Tape Drive Removal**

The tape drive removal procedure is the reverse of the installation procedure. If a tape drive is removed, or replaced, the changer must be correctly reconfigured to reflect any changes. Please refer to the TLS-4000 Installation and Operation Manual (Qualstar document number [501370\)](http://www.qualstar.com/501370.pdf) for the necessary configuration procedures in TLS-4000 libraries. For the configuration procedures in TLS-412xxx series libraries refer to the TLS-412xxx Installation and Operation Manual (Qualstar document number [501300\)](http://www.qualstar.com/501300.pdf).

## <span id="page-26-0"></span>**4.1 Summary of AIT-1 and AIT-2 LED Indications**

AIT-1 and AIT-2 tape drive's LEDs have five different methods of reporting the current status/operation of the drive, as shown in [Table 4-1](#page-26-1).

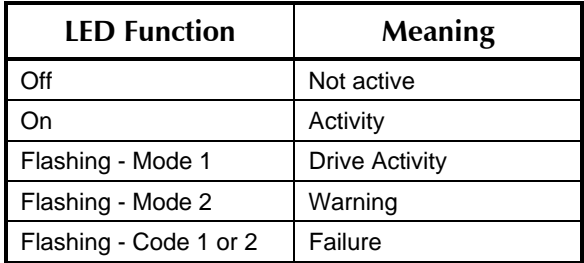

## <span id="page-26-1"></span>**Table 4-1 Possible LED indications**

[Figure 4-1](#page-26-2) shows the locations of the tape drive's front panel LEDs.

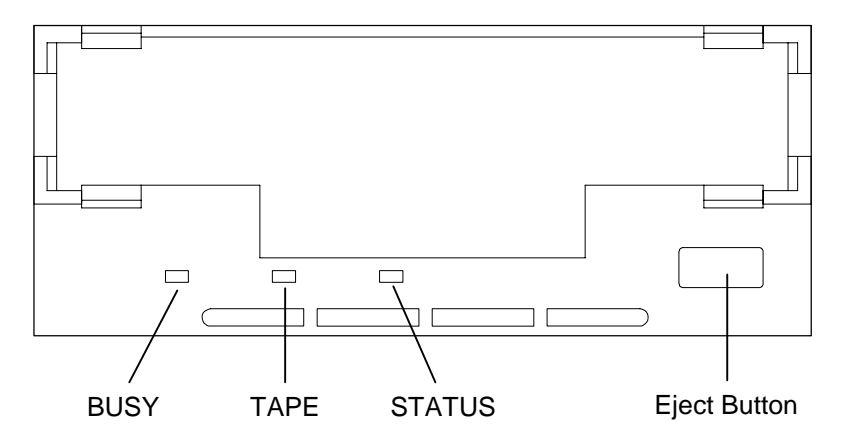

<span id="page-26-2"></span>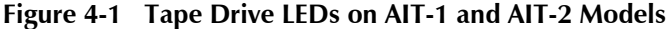

[Table 4-2](#page-26-3) defines each of the tape drive's LED indications.

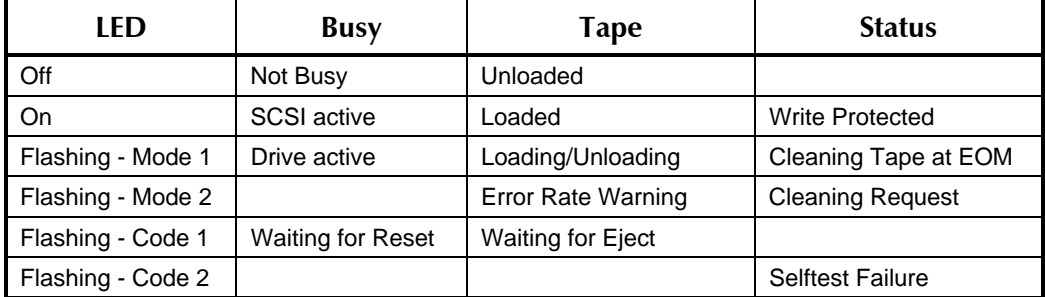

#### <span id="page-26-3"></span>**Table 4-2 LED Indications**

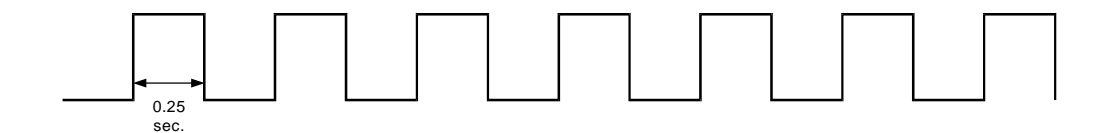

**Figure 4-2 LED Flashing Mode 1 Diagram: 0.25 sec ON/ 0.25 sec OFF**

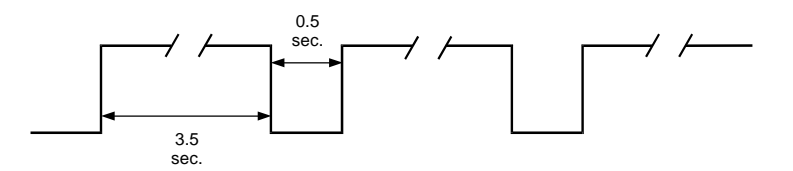

<span id="page-27-0"></span>**Figure 4-3 LED Flashing Mode 2 Diagram: 3.5 sec ON/0.5 sec OFF** 

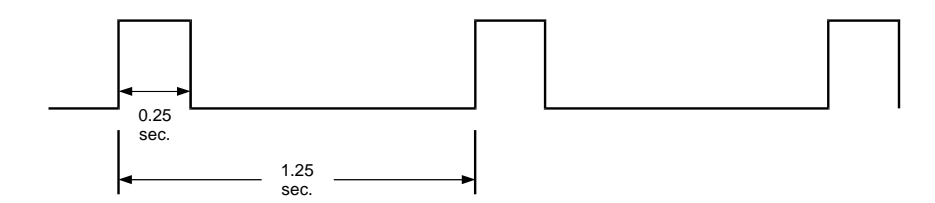

**Figure 4-4 LED Flashing Code 1 Diagram: One Pulse** 

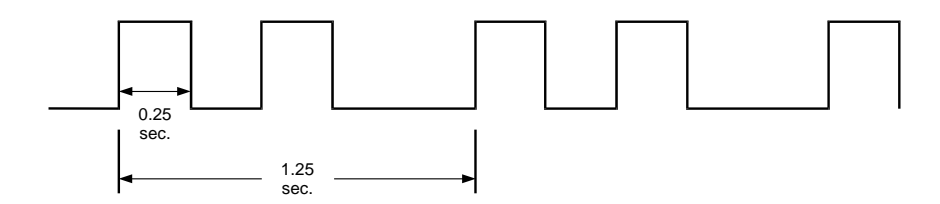

**Figure 4-5 LED Flashing Code 2 Diagram: Two Pulses** 

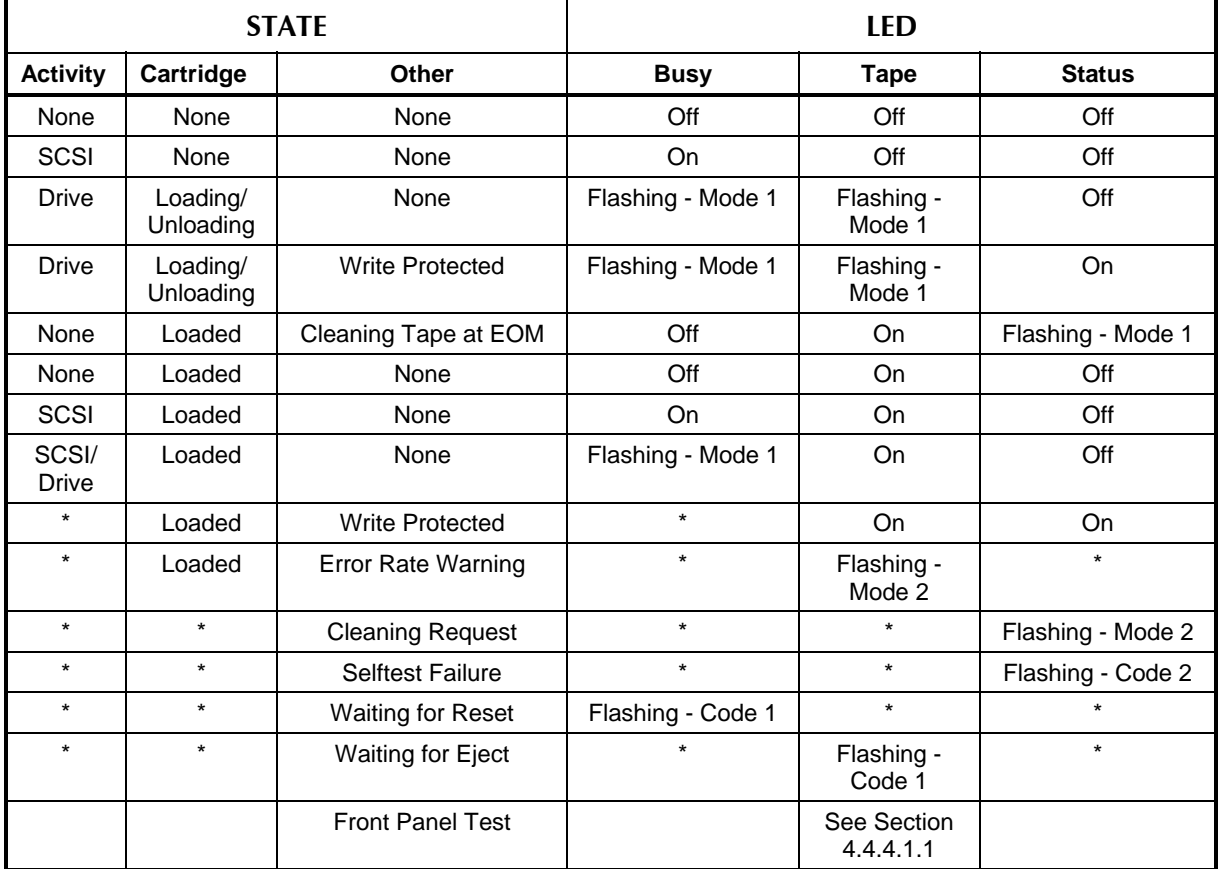

[Table 4-3](#page-28-0) shows the LED indication for each AIT-1 and AIT-2 tape drive status/condition. Items marked with an asterisk (\*) are not defined.

<span id="page-28-0"></span>**Table 4-3 AIT-1 and AIT-2 Tape Drive LED Indications**

## <span id="page-29-0"></span>**4.2 Summary of AIT-3 LED Indications**

AIT-3 tape drives have three LED's on the front panel of the drive. The "Tape Motion" LED is to indicate tape motion in the drive. The "Cleaning Request" LED will be on when the use of a cleaning tape is required. The "Replace Tape" LED will be lit when the tape cartridge needs to be replaced. It should also be on if a medium error occurs. All of the LED's will flash fast simultaneously, if there is a tape drive malfunction.

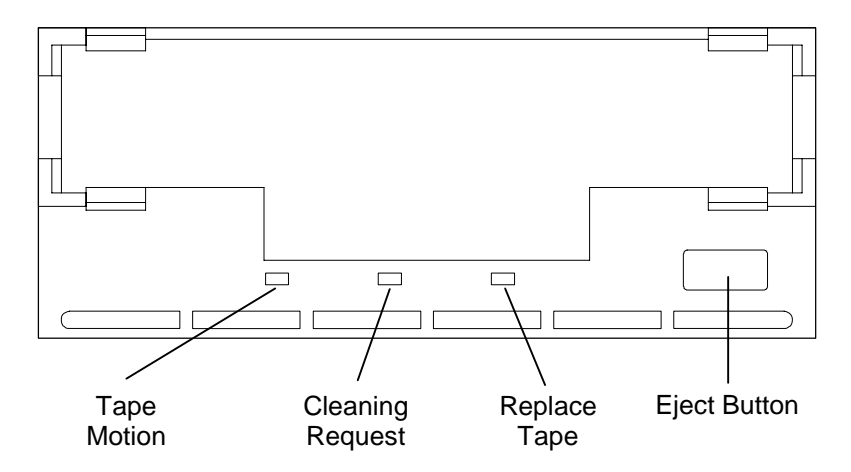

#### **Figure 4-6 Tape Drive LEDs on AIT-3 Models**

[Table 4-4](#page-29-1) defines each of the tape drive's LED indications.

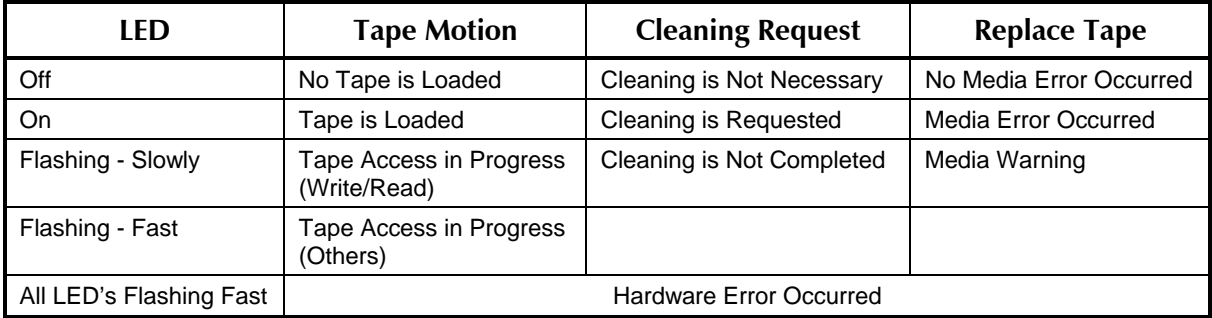

#### **Table 4-4 AIT-3 Tape Drive LED Indications**

<span id="page-29-1"></span>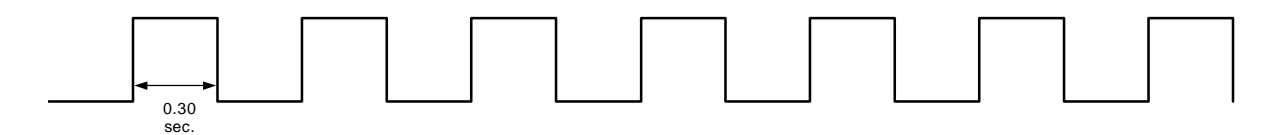

**Figure 4-7 LED Flashing Fast Diagram: 0.30 sec ON/ 0.30 sec OFF** 

<span id="page-30-0"></span>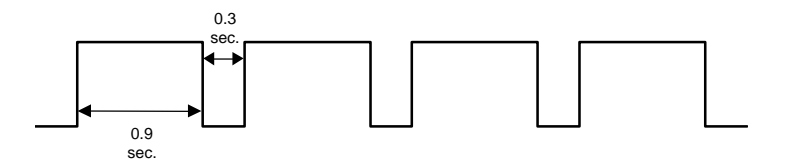

**Figure 4-8 LED Flashing Slowly Diagram: 0.9 sec ON/ 0.3 sec OFF**

## **4.3 Operator Action**

## **4.3.1 Applying Power**

When the tape drive's power is turned on, it executes a power-up diagnostic, sets internal parameters according to the DIP switch and jumper configuration and then comes online.

Once a tape has been loaded, the tape drive sends a CHECK CONDITION response upon receipt of the next SCSI command from the host. The UNIT ATTENTION key is set in the returned REQUEST SENSE data, to indicate that the tape may have been changed. (Sense Key/ASC/ASCQ = 06/28/00.)

## **4.3.2 Inserting Tapes**

As the tape is inserted, the tape drive takes it and automatically loads it into the drive mechanism. The tape drive then performs a tape load sequence, as described in Section [4.4.1.](#page-32-1) The AIT tape drives will automatically eject an incompatible cartridge. Do not interfere with this ejection process.

## **4.3.3 Removing Tapes**

The tape can be removed from the tape drive, either in response to a SCSI UNLOAD sequence, or by pressing the Eject button ([Figure 4-1](#page-26-2)).

The operator uses the Eject button to initiate the tape unload sequence (see Section [4.4.2\)](#page-32-2). The mechanism winds the tape to its Beginning-of-Media (BOM) position, unthreads it, then ejects the tape from the tape drive.

#### *NOTE*

*Operation of the Eject button is disabled if the host has previously sent an SCSI PREVENT ALLOW MEDIUM REMOVAL command, with prevent bit set to 1. In this case, pressing the Eject button has no effect and does not initiate an unload sequence. The Eject button returns to normal operation following receipt of a PREVENT ALLOW MEDIUM REMOVAL command, with the prevent set to 0.* 

## <span id="page-31-0"></span>**4.3.4 Write-Protecting Tapes**

Slide the write-protect tab on the back of the tape to the open position to write-protect the tape [\(Figure 4-9](#page-31-1)). This way, data can be read from the tape, but not written to it.

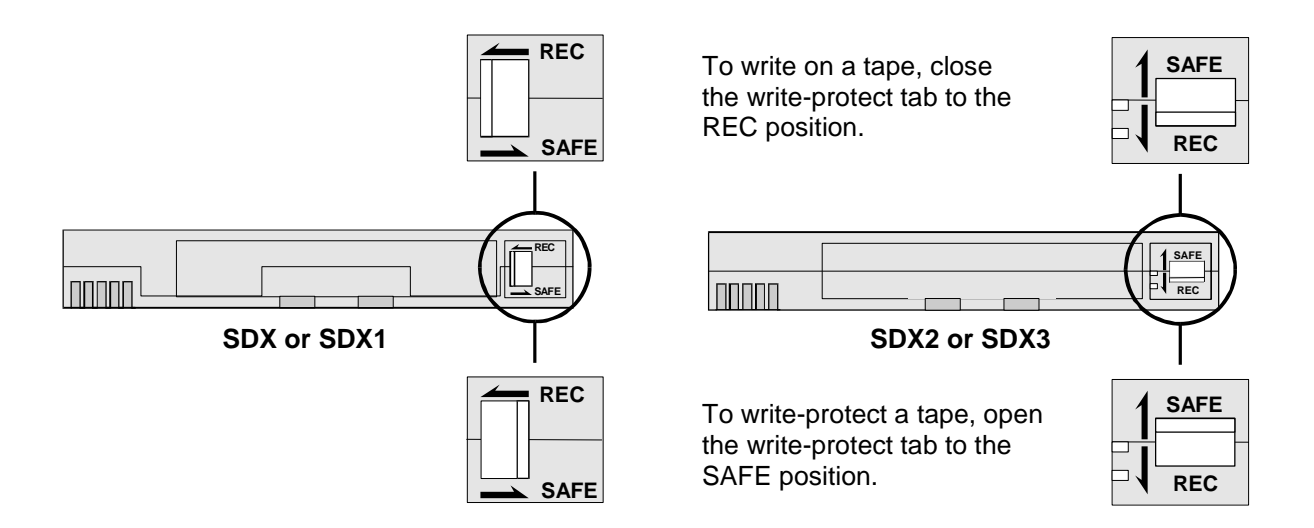

## <span id="page-31-1"></span>**Figure 4-9 Write-protecting a Tape**

When a write-protected tape is loaded into an AIT-1 or AIT-2 tape drive, the TAPE and STATUS LEDs light. Also, the BUSY LED lights when there is any activity on the SCSI bus, or any mechanical motions in the tape drive.

## *CAUTION*

*When using Sony SDX-T3N non-MIC cartridges the tape log on a write-protected tape (which contains a history of the tape's use) cannot be updated, because new tape log data (held in RAM) cannot be written onto the tape during the unload sequence. Therefore, because the tape log data on the tape becomes obsolete as the writeprotected tape is used, the media warning cannot be relied on to indicate when the tape needs to be copied and replaced.* 

## **4.3.5 Barcode Labels**

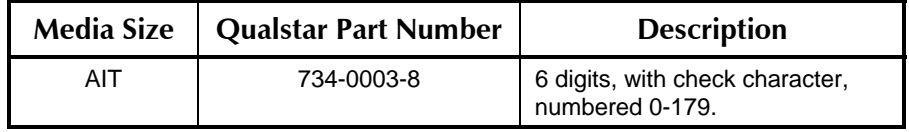

## <span id="page-32-1"></span><span id="page-32-0"></span>**4.4 Internal Function**

## **4.4.1 The Tape Load Sequence**

The following events occur during the tape load sequence:

- **1.** The tape drive accepts a compatible cartridge, threads the tape and rewinds the tape to its Beginning-of-Media (BOM) position. If the tape is not compatible with the tape drive, the tape drive should eject the tape immediately. During the tape threading process, cartridges with MIC (Memory in Cartridge) transfer System Log information to the drive.
- **2.** The tape is moved to its Beginning-of-Tape (BOT) position and the tape's Reference Area is checked to determine the tape's format.
- **3.** When using Sony SDX-T3N non-MIC cartridges, the tape's System Area is accessed and the system log is read into the tape drive.
- **4.** Finally, the tape drive becomes ready.

## <span id="page-32-2"></span>**4.4.2 The Tape Unload Sequence**

The following events occur during the tape unload sequence:

- **1.** Following write type commands the tape drive always writes any buffered data onto the tape, followed by an End-of Data (EOD) marker, before it begins the tape unload sequence.
- **2.** The tape drive rewinds the tape to its Beginning-of-Tape (BOT) position.
- **3.** When using Sony SDX-T3N non-MIC cartridges, if the tape is write-enabled, a copy of the tape log held in RAM is written back onto the tape.
- **4.** The tape drive rewinds the tape to its Beginning-of-Media (BOM) position, and unthreads the tape from the drive's mechanism. Cartridges with MIC transfer System Log information from the drive to the cartridge during the unthreading of the tape.
- **5.** Finally, the tape is either retained in the tape drive or ejected, depending on whether media removal is enabled by the PREVENT ALLOW MEDIUM REMOVAL command.

## **4.4.3 Power-Fail or SCSI Reset Handling**

If a power-fail condition occurs, the tape drive performs the following actions, and then reverts to its default configuration:

- **1.** The tape drive remains positioned at the point where the power-fail condition, or a SCSI RESET command, occurred.
- **2.** When power is restored, the tape drive executes the power-up, self-test sequence.
- <span id="page-33-0"></span>**3.** If a tape is in the tape drive, the drive starts a tape load sequence, rewinds the tape to its Beginning-of-Tape (BOT) position and remains on-line.
- **4.** The tape drive returns a CHECK CONDITION status for the first command after a power-fail condition, or a SCSI Bus Device Reset message is issued.

## <span id="page-33-2"></span>**4.4.4 Diagnostic and Normal Status Displays**

This section describes the LED displays that appear while the tape drive is starting up.

When the tape drive's power is turned on, the drive goes through its diagnostic tests to reach its normal, on-line condition. When a failure is detected during diagnostics, the LEDs show that the tape drive is out of order and needs to be repaired (see [Table 4-3](#page-28-0) or [Table 4-4](#page-29-1)).

#### **4.4.4.1 Diagnostic Status Display**

The power-on diagnostic function starts with the Front Panel Test, which is immediately followed by the Kernel Test.

#### <span id="page-33-1"></span>**4.4.4.1.1 Front Panel Test**

- **1.** All three front panel LEDs light together for 0.25 or 0.30 seconds (model dependent), then go off together for 0.25 or 0.30 seconds.
- **2.** Step 1 repeats a second time.
- **3.** This concludes the Front Panel test. The Kernel test follows immediately.

#### **4.4.4.1.2 Kernel Test**

After the Front Panel test is complete, the tape drive uses the Kernel test to checks its internal units. Note that the name of the LED and the length of time that it is lit will depend on the series of AIT tape drive.

- **1.** The Busy or Tape Motion LED lights by itself for 0.25 or 0.30 seconds, then goes off.
- **2.** The Tape or Cleaning Request LED lights by itself for 0.25 or 0.30 seconds, then goes off.
- **3.** The Status or Replace Tape LED lights by itself for 0.25 or 0.30 seconds, then goes off.
- **4.** Steps 1-3 repeat until the end of the power-on diagnostics function.

#### *NOTE*

*If a failure is detected during the Kernel test, the AIT drive displays the Failed Unit.* 

**5.** When a diagnostic error occurs, the tape drive's power must be turned off. The tape drive will not work at this point and it should be checked or repaired immediately.

#### *NOTE*

<span id="page-34-0"></span>*The diagnostic firmware functionally tests the tape drive's electronics. If the diagnostic request comes from the host through the SCSI bus, then the results of the tests are reported back to the host through the SCSI bus.* 

#### **4.4.4.2 Normal Status Display**

If no failures were detected during the power-on diagnostics, the tape drive enters the Normal Status mode. The LEDs show various Normal Status (No Error) indications, as shown in [Table 4-5](#page-34-1) and [Table 4-6](#page-34-2). Items marked with an asterisk (\*) are not defined.

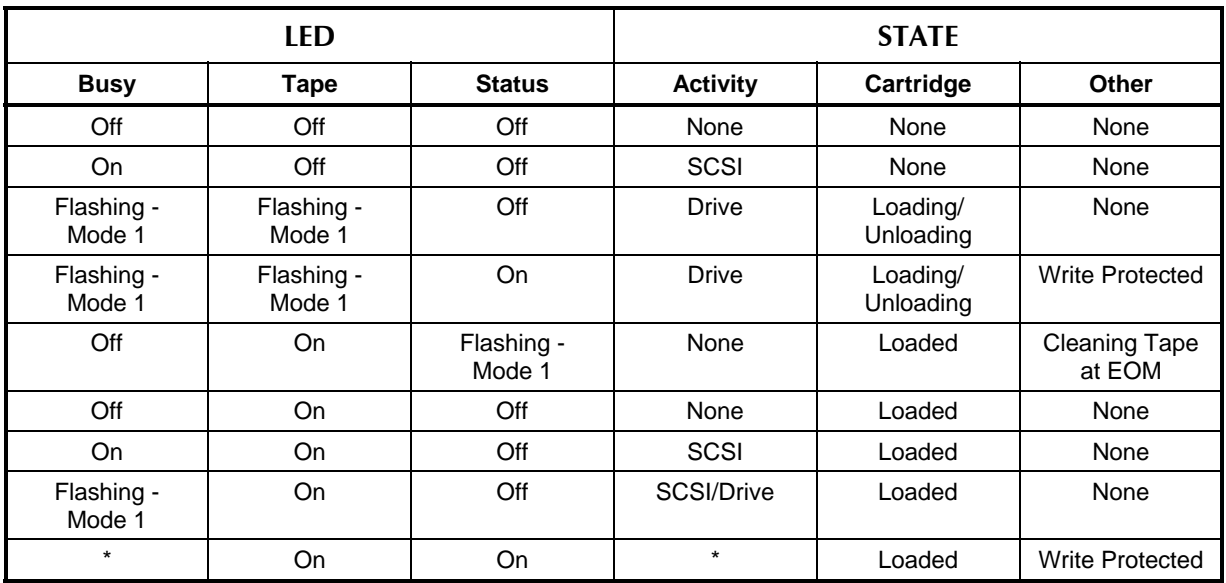

## <span id="page-34-1"></span>**Table 4-5 AIT-1 and AIT-2 Tape Drive Normal Status LED Indications**

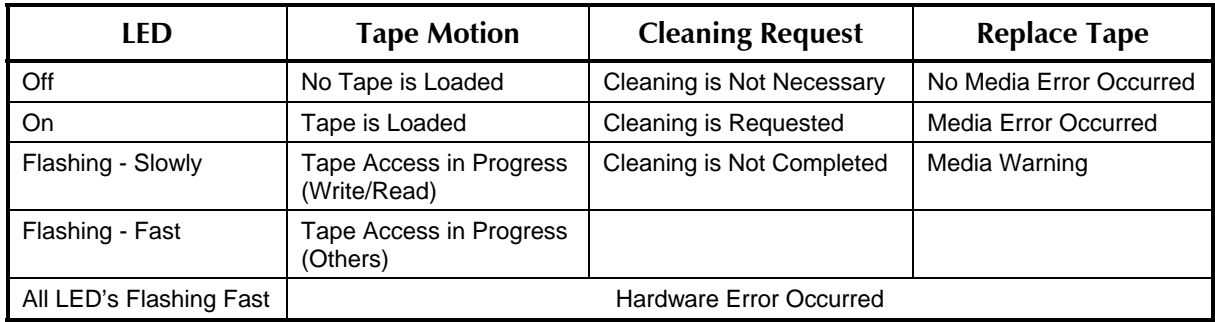

#### <span id="page-34-2"></span>**Table 4-6 AIT-3 Tape Drive Normal Status LED Indications**

#### **4.4.4.3 Media Warning**

When a Media Warning threshold is exceeded in AIT-1 or AIT-2 tape drives the drive indicates that the tape is defective by flashing the Tape LED: on for 3.5 seconds, then off for 0.5 seconds. The Busy and Status LEDs operate normally. If a Media Warning

<span id="page-35-0"></span>threshold is exceeded in AIT-3 drives the Replace Tape LED will flash: on for 0.9 seconds, then off for 0.3 seconds. The Tape Motion and Cleaning Request LEDs operate normally.

If a Media Warning occurs, the data on the tape should be suspected of being incorrect. The tape should be checked, or the previous operations performed using a different tape.

## **4.5 Tape Format**

Advanced Intelligent Tape (AIT) formats, are standards developed by Sony.

## **4.6 Data Compression**

The Data Compression control page allows the host computer to enable and disable data compression. DIP switch number 8 can be used to enable/disable data compression control by the host computer (see Section [2.2.2\)](#page-8-1).

#### *NOTE*

*The AIT formats allow both compressed and uncompressed data to reside on the same tape.* 

DIP switch number 7 is used to enable or disable data compression (see Section [2.2](#page-8-4)). After a power-on reset, with this switch set to OFF, data compression is disabled. However, a MODE SELECT command can override the switch if DIP switch number 8 is off. After a power-on reset, with DIP switch number 7 set to ON, data compression is enabled.

## **4.7 Maintenance, Troubleshooting and Service**

## <span id="page-35-1"></span>**4.7.1 Head Cleaning**

The tape drive has a built-in cleaning function, which prevents and recovers from head contamination. However, the use of an approved cleaning tape after every 25 hours of tape drive use is recommended.

#### **4.7.1.1 Cleaning Request Message**

- **1.** When a tape drive displays a Cleaning Request message, i.e. when the STATUS LED flashes Mode 2 on AIT-1 and 2 models (see [Figure 4-3](#page-27-0) and [Table 4-3\)](#page-28-0), when AIT-3 models have the CLEANING REQUEST LED on or when a SCSI REQUEST SENSE command is received with the CLN bit set, use a cleaning tape to clean the drive.
- **2.** The Cleaning Request message does not automatically appear at periodic intervals.

#### <span id="page-36-0"></span>**4.7.1.2 Using a Cleaning Tape**

Use only Sony SDX-TCL or Seagate STMACL cleaning tapes when a drive displays a Cleaning Request message (see [Figure 4-3](#page-27-0) and [Table 4-3](#page-28-0)) or after 25 hours of use.

- **1.** When a cleaning tape is inserted, automatic cleaning operation starts. When the cleaning cycle is complete, the cleaning tape is ejected.
- **2.** One cleaning tape has enough cleaning tape to clean the tape drive approximately 35 times. If the cleaning tape is ejected without cleaning the tape drive, it is possible that the cleaning tape in the cartridge is already used up. If this happens, insert a new cleaning tape. Do not rewind cleaning tapes.

#### *NOTE*

*Use only approved cleaning tapes in AIT tape drives.* 

## <span id="page-36-1"></span>**4.7.2 Troubleshooting Guide**

Two types of problems may be encountered during tape drive operation: Operational problems and Read/Write problems.

- Operational problems include any conditions that prevent the tape drive from operating. Operational problems usually are discovered the first time the tape drive is installed in a system, when the system configuration is changed, or when the system is physically moved.
- Read/Write problems include conditions that effect the transfer of data to and from the tape media. Commands such as REWIND, REQUEST SENSE and UNLOAD execute normally, but data transfers fail.

The following sections describe the recommended procedures for solving operational problems and solving read/write problems.

#### **4.7.2.1 Operational Problems**

- **1.** The tape drive will not accept a cartridge.
- The cartridge may not be an AIT series cartridge.
- Withdraw the cartridge, then turn off the tape drive's power. Wait 5 seconds, then turn the tape drive's power back on**.** Observe the tape drive and check for a normal power-up diagnostics sequence (see Section [4.4.4](#page-33-2)).
- If the LEDs do not light, check the power supply and power cable connection. If the tape drive completes the power-up diagnostics sequence normally, but still will not accept a cartridge, the drive may be defective.
- A cartridge may already be in the tape drive. If the Tape or Tape Motion LED is on, press the EJECT button to eject the cartridge from the tape drive, then insert the desired cartridge.

#### **501050 Rev. P Operation 4-11**

- The tape drive's power was turned off while a cartridge was in the drive. When the tape drive's power is turned on, the drive will detect the cartridge and rewind it to its Beginning-of-Tape (BOT) position. When the tape reaches its BOT position, press the EJECT button to eject the cartridge.
- **2.** A cartridge is in the tape drive and the drive will not eject it.
- If the SCSI PREVENT ALLOW MEDIUM REMOVAL command has been sent to the tape drive (with the Prevent bit set to ONE), the drive will not eject the cartridge and the drive's EJECT button will be disabled, even after an unload sequence is issued. In this case, do one of the following things to override the PREVENT MEDIA REMOVAL condition:

**a)** Send a PREVENT ALLOW MEDIUM REMOVAL SCSI command to the tape drive, with the Prevent bit clear.

**b)** Issue a SCSI Bus Device Reset Message.

**c)** Turn the tape drive's (library's) power off and then back on. **Wait at least ten seconds after power is turned off before reapplying power to the library.** The library must have sufficient time to complete it's logical power down sequence.

• If the tape has not yet ejected from the drive, follow this procedure: **a)** Manually press the EJECT button.

**b)** If the previous step did not work, press and hold the EJECT button for 10 seconds. This will only work when the firmware recognizes a fault condition.

**c)** If the previous step did not work, cycle the drive's (library's) power off and back on. **Wait at least ten seconds after power is turned off before reapplying power to the library.** The library must have sufficient time to complete it's logical power down sequence.

**d)** Manually press the EJECT button.

**e)** If the previous step did not work, press and hold the EJECT button for 10 seconds.

- If a cartridge is still in the tape drive after following the procedures above, the drive has a serious problem and should be returned for repair, preferably with the cartridge in place (see Section **Error! Reference source not found.**).
- **3.** The tape drive powers up properly and loads/unloads cartridges, but will not respond to any SCSI commands.
- If a SCSI Bus Device Reset does not cause the tape drive to reset, the same way the drive resets during the power-on, self-test diagnostics, try the following options:
	- **a)** Check the SCSI cable connectors.
	- **b)** Check for bent pins in the male connector.
	- **c)** Check for a broken cable or a defective connector.

**d)** Temporarily replace the tape drive with another SCSI device that is known to be good, in the same location on the SCSI bus, and check the good device's operation.

• If a SCSI Bus Device Reset does cause the tape drive to reset, then the problem may be with the SCSI bus ID or termination. In this case, try the following options: **a)** Check that the SCSI bus ID jumpers are set for the proper address (see Section [2.2.4\)](#page-12-3).

**b)** Check the SCSI bus termination.

**c)** Make sure that the two SCSI devices at the ends of the SCSI bus are terminated, and

<span id="page-38-0"></span>that no other units on the SCSI bus have terminators installed. **d)** Make sure that no two devices on the same bus have the same SCSI ID number.

#### *NOTE*

*The strength of the SCSI bus signals can be affected, and signal drivers can be damaged, if too many terminators are installed on the SCSI bus.* 

#### **4.7.2.2 Read/Write Problems**

To prevent read/write errors, follow the cleaning recommendations in Section [4.7.1](#page-35-1).

If a read/write error occurs, a combination of the following steps should correct the problem.

- Remove the tape.
- Clean the tape drive with an approved AIT cleaning tape (model SDX-TCL). Try cleaning the drive approximately 5 times in succession.
- Load a new tape into the tape drive.
- Retry the read/write operation.

#### *NOTE*

*If the steps in Section [4.7.2](#page-36-1) do not correct the problem, the tape drive may be defective and should be returned for service.* 

## **4.7.3 Packaging for Return to Qualstar**

The tape drive should be returned in suitable packaging. Call Qualstar Technical Support if the proper packaging is not available (see *Technical Support* in the front of this manual).

Qualstar will not take responsibility for shipping damage caused to an improperly packaged tape drive.

## <span id="page-39-1"></span><span id="page-39-0"></span>**5.1 SDT5000 Emulation**

The Sony SDX-300/310 firmware offer the ability to set the tape drive to report the inquiry string of the Sony SDT5000 DDS (4mm) tape drive. This feature enables the Sony AIT drive to be addressed by applications that do not yet recognize the SDX inquiry string. Operating the Sony SDX-300 in this mode does not change its performance or capacity.

To select the SDT5000 emulation mode, set the tape drive's DIP switches, *before installing the Sony SDX tape drive* (refer to Chapter [2\)](#page-8-3).

## **5.2 SDX-300C Emulation**

The Sony SDX-500C and SDX-700C firmware offers the ability to set the tape drive to report the inquiry string of the Sony SDX-300C AIT-1 tape drive. This feature enables a AIT-2 or AIT-3 drive to be addressed by applications that do not yet recognize the SDX-500 or SDX-700 inquiry string. Operating the Sony SDX-500 or SDX-700 in this mode does not change its performance or capacity.

To select the SDX-300C emulation mode, set the tape drive's DIP switches, *before installing the Sony SDX-500C or SDX-700C tape drive* (refer to Chapter [2](#page-8-3)).

## **5.3 Sony SDX-310 Inquiry String**

The Sony SDX-310 tape drive reports the same inquiry string as the Sony SDX-300 tape drive, for operating system compatibility and to simplify interfacing with known computer systems.

## **5.4 Sony SDX-510 Inquiry String**

The Sony SDX-510 tape drive reports the same inquiry string as the Sony SDX-500 tape drive, for operating system compatibility and to simplify interfacing with known computer systems.

## **5.5 PC-based Systems**

## **SCO UNIX and Unixware**

AIT tape drives should be "plug-and-play" compatible with SCO UNIX, SCO Unixware and XENIX, using the configuration switch settings for *PC-Based SCO Workstations* in Chapter [2.](#page-8-3)

## <span id="page-40-0"></span>**5.6 IBM Workstations**

## **5.6.1 AIX 3.2 and AIX 3.2.x**

The AIT tape drive can be configured to work with AIX 3.2 and AIX 3.2.x by reconfiguring the kernel using the SMIT utility. Select the *Other SCSI Device* option and use the configuration switch settings for *IBM RS/6000 Workstations* shown in Chapter [2.](#page-8-3)

To configure AIX using the SMIT utility, do the following:

- **1.** Type: smit tape.
- **2.** Select: add a tape drive.
- **3.** Select: SCSI tape drive.
- **4.** Select: change/show characteristics of a tape drive, and set the appropriate connection address.
- **5.** Select: Other SCSI tape drive. Do not select 4mm2gb.
- **6.** The default block size is 512 bytes.

## **5.6.2 AIX 4.2.5 and 4.3.1**

The default mode dip switch settings (switches 1-4 off) can be used to configure the drives to work with AIX 4.x.

After the drive is connected and SCSI bus integrity has been verified do the following:

- **1.** Boot the RS6000, log in as root, and start a terminal window.
- **2.** To list a hardware inventory of the configured SCSI devices type: lsdev -C -s scsi. The tape should be marked as "available" with an rmt device name. It will be configured as a generic device. It is not necessary to use "SMIT" to modify any of the tapes software control parameters.
- **3.** The tape can now be used for data operations.

## **5.7 DEC Workstations**

## **5.7.1 VMS and Digital UNIX v3.x**

The AIT drive is "plug-and-play" compatible with VMS and Digital UNIX, using the configuration switch settings for *Digital Workstations* in Chapter [2.](#page-8-3) If for some reason there is a problem, Digital UNIX can be reconfigured to use the Sony SDX as follows:

**1.** Add the following information to the *cam\_devdesc\_tab* structure of the */usr/sys/data/cam\_data.c* file:

Sony drives:

```
/* Sony tape drive */ 
{ 
"SONY SDX-300C, 13, DEV_TZRDAT, 
(ALL_DTYPE_SEQUENTIAL&lt;<DTYPE_SHFT)|SZ_RDAT_CLASS, 
(struct pt_info *)ccmn_null_sizes, SZ_NO_BLK,(DEC_MAX_REC-1), 
&tlz09_dens, NO_MODE_TAB, SZ_NO_FLAGS, 
NO_OPT_CMDS, SZ_READY_DEF, SZ_NO_QUE, 
DD_RQSNS_VAL|DD_INQ_VAL, 
36,64 
}, 
Seagate drives: 
/* Seagate Sidewinder 50 tape drive */ 
{ 
"SEAGATE AIT, 11, DEV_TZRDAT, 
(ALL_DTYPE_SEQUENTIAL&lt;<DTYPE_SHFT)|SZ_RDAT_CLASS, 
(struct pt_info *)ccmn_null_sizes, SZ_NO_BLK,(DEC_MAX_REC-1), 
&tlz09_dens, NO_MODE_TAB, SZ_NO_FLAGS, 
NO_OPT_CMDS, SZ_READY_DEF, SZ_NO_QUE, 
DD_RQSNS_VAL|DD_INQ_VAL, 
36,64 
},
```
#### *NOTE*

*In the line "SONY SDX-300C" above, there are four blank spaces between SONY and SDX-300C. These spaces are critical for proper operation. This also applies to the Sony SDX-500C, Sony SDX-700C and Seagate configuration.* 

- **2.** Rebuild the kernel using the *doconfig* script and reboot the system.
- **3.** Device files can be created by typing the following:

#cd /dev/rmt#./MAKEDEV tzX

where  $X = \langle 8 * bus ID \rangle + SCSI ID$ 

## <span id="page-42-0"></span>**5.7.2 Digital UNIX v4.x**

The AIT tape drive will run on Digital Unix 4.x without any kernel modifications. However, for the AIT drive the maximum block size supported in the default configuration is 64K. Significant performance improvements can be achieved by using 256K block sizes. To reconfigure Digital UNIX to support BS>64K:

- 1) log in as root
- 2) cd /etc
- 3) make a backup copy of the DDR database source file cp ddr.dbase ddr.dbase\_orig
- 4) edit the DDR database source file: vi ddr.dbase
- 5) locate the SCSIDEVICE entry for "TZS20". Make a copy of this entire entry. Change "DEC" to "SONY" and change "TZS20" to "SDX-300C". Save the changes and exit vi.

```
Sony drives: 
SCSIDEVICE 
# 
        Type=tape 
        Name="Sony" "SDX-300C" 
        # 
               PARAMETERS: 
               TypeSubClass=8mm 
               TagQueueDepth=0 
               MaxTransferSize=0x0ffffff#(16MB-1) 
               ReadyTimeSeconds=90#seconds 
               DENSITY: 
 # 
                      DensityNumber=0,3,4,5,6,7 
                      DensityCode=default 
                      CompressionCode=0x0 
                      Buffered=0x1 
                      DENSITY: 
 # 
                             DensityNumber=1,2 
                             DensityCode=default 
                             CompressionCode=0x1 
                             Buffered=0x1
```

```
Seagate drives: 
SCSIDEVICE 
# 
        Type=tape 
        Name="Seagate" "SIDEWINDER 50" 
        # 
                PARAMETERS: 
                TypeSubClass=8mm 
                TagQueueDepth=0 
                MaxTransferSize=0x0ffffff#(16MB-1) 
                ReadyTimeSeconds=90#seconds 
                DENSITY: 
 # 
                       DensityNumber=0,3,4,5,6,7 
                       DensityCode=default 
                       CompressionCode=0x0 
                       Buffered=0x1 
                       DENSITY: 
 # 
                               DensityNumber=1,2 
                               DensityCode=default 
                               CompressionCode=0x1 
                               Buffered=0x1
Find the entry: scsi density table size = 0x30 or
Find the entry: scsi_density_table_size = 0x31 
Change entry to: scsi_density_table_size = 0x31 and/or
Change entry to: scsi density table size = 0x32Find the entry: \text{scsi\_tape\_density}[0x29] = \text{''density\_code\_29"} \quad 0 0
Append with: scsi_tape_density[0x29] = "density_code_30" 0 0
and 
Append with: scsi\_tape\_density[0x29] = "density\_code_31" 0 0Compile the DDR database: #ddr_config -c ddr.dbase
```
Create tape devices as required: (most versions of 4.x will dynamically create device files on bootup) ./MAKEDEV tz

## **5.8 Sun Workstations**

Under most conditions, the AIT drive will work on SunOS and Solaris without kernel modification. For device file control of compression and non-compression modes, the kernel must be reconfigured as described below in Section [5.8.1](#page-43-1) and Section [5.8.2](#page-45-1).

## <span id="page-43-1"></span>**5.8.1 SunOS 4.1.x**

To configure SunOS 4.1.x, the **stdef.h** and **st\_conf.c** files in the **/usr/sys/scsi/targets** directory must be modified, and then the kernel must be rebuilt.

**1.** Modify the **stdef.h** file by adding a define statement as follows: Sony drives:

#define ST\_TYPE\_SONY <value> Seagate drives: #define ST\_TYPE\_SEAGATE <value>

Add this line after the last ST\_TYPE\_define statement in the file and use the next incremental hexadecimal value. Depending on the release and device support included in the system, the hexadecimal value used may vary. For example, if the last ST\_TYPE\_define statement in the file is

#define ST\_TYPE\_METRUM 0x2d

add the following define statement:

#define ST\_TYPE\_SONY 0x2e

**or**

#define ST\_TYPE\_SEAGATE 0x2e

**2.** Modify the st conf.c file by adding the following lines at the end of the device definition list:

Sony drives:

```
/* Sony AIT 8mm drive */ 
{ 
"Sony 8mm Helical Scan",15,"SONY SDX-300C", 
ST_TYPE_EXB8500, 1024,(ST_VARIABLE |ST_BSF |ST_BSR
|ST_LONG_ERASE |ST_KNOWS_EOD), 
5000,5000, 
\{0x13,0x13,0x8C,0x8C\}, \{0,0,0,0\}}, 
Seagate drives: 
/* Seagate Sidewinder 50 drive */ 
{ 
"Seagate AIT", 15, "Seagate Sidewinder 50",
ST_TYPE_EXB8500, 1024,(ST_VARIABLE |ST_BSF |ST_BSR 
|ST_LONG_ERASE |ST_KNOWS_EOD), 
5000,5000, 
{0x13,0x13,0x8C,0x8C},{0,0,0,0} 
},
```
**3.** Rebuild the kernel to include the new device definition by using the **config**  command. Please refer to the **config man page** for more information.

#### *NOTE*

<span id="page-45-0"></span>*The config man page contains details about using the UNIX man command. To view the config man page information, type the following command at the prompt level:* 

 *prompt>man config [enter]* 

#### <span id="page-45-1"></span>**5.8.2 Solaris 2.3**

To configure Solaris 2.3 to use AIT drives, add the following lines to the **st.conf** file in the **/kernel/drv/st.conf** file and reboot the system using the **boot -r** option:

Sony drives:

```
tape-config-list= 
"SONY SDX-300C","Sony AIT 8mm","SONY_TAPE"; 
SONY_TAPE=1,0x34,1024,0x1639,4,0x13,0x8c,0x8c,0x8c,3;
```
**or** 

"SONY SDX-500C","Sony AIT2 8mm","SONY\_TAPE"; SONY\_TAPE=1,0x34,1024,0x1639,4,0x13,0x8c,0x8c,0x8c,3;

**or** 

"SONY SDX-700C","Sony AIT3 8mm","SONY\_TAPE"; SONY\_TAPE=1,0x34,1024,0x1639,4,0x13,0x8c,0x8c,0x8c,3;

Seagate drives:

```
tape-config-list= 
"SEAGATE SIDEWINDER 50","Seagate AIT 8mm","SEAGATE_TAPE"; 
SEAGATE_TAPE=1,0x34,1024,0x1639,4,0x13,0x8c,0x8c,0x8c,3;
```
#### *NOTE*

*In the line "SONY SDX-300C" above, there are four blank spaces between SONY and SDX-300C. These spaces are critical for proper operation. This also applies to the Sony SDX-500C, Sony SDX-700C and Seagate configuration.* 

Now, reboot the system using the **boot -r** option. The **-r** option will force the system to check for any new devices, and will update the **/dev** device file directory.

#### *NOTE*

*The difference between configuring Solaris 2.3 and Solaris 2.4 or later is that the block size specified*  for the third parameter of SONY\_TAPE is different. For Solaris 2.3 that parameter is 1024 and for So*laris 2.4 and later the parameter is zero (0). A block size of zero (0) indicates variable block mode. Solaris 2.3 must have this value set to something other than zero (0). In this case it should be set to 1024.* 

## <span id="page-46-0"></span>**5.8.3 Solaris 2.4, 2.5.1, 2.6, 7 and 8**

To configure Solaris 2.4 and up to use AIT drives, add the following lines to the **st.conf** file in the **/kernel/drv/st.conf** file and reboot the system using the **boot -r** option:

Sony drives:

tape-config-list= "SONY SDX-300C","Sony AIT 8mm","SONY\_TAPE"; SONY\_AIT=1,0x36,0,0xd679,4,0x00,0x00,0x00,0x00,0;

**or** 

"SONY SDX-500C","Sony AIT2 8mm","SONY\_TAPE"; SONY\_AIT=1,0x36,0,0xd679,4,0x00,0x00,0x00,0x00,0;

**or** 

"SONY SDX-700C","Sony AIT3 8mm","SONY\_TAPE"; SONY\_AIT=1,0x36,0,0xd679,4,0x00,0x00,0x00,0x00,0;

Seagate drives:

tape-config-list= "SEAGATE SIDEWINDER 50","Seagate AIT 8mm","SEAGATE\_TAPE"; SEAGATE\_TAPE=1,0x36,0,0xd679,4,0x00,0x00,0x00,0x00,0;

## *NOTE*

*In the line "SONY SDX-300C" above, there are four blank spaces between SONY and SDX-300C. These spaces are critical for proper operation. This also applies to the Sony SDX-500C, Sony SDX-700C and Seagate configuration.* 

Now, reboot the system using the **boot -r** option. The **-r** option will force the system to check for any new devices, and will update the **/dev** device file directory.

## *NOTE*

*On Sun Ultra series systems using the Symbios 53C875 scsi chip, the console will recognize the devices, but may not create device files. If this happens set the drive to the IRIX switch settings and rebuild the kernel as above.* 

## <span id="page-47-0"></span>**5.9 SGI Workstations**

## **Irix 5.x and Irix 6.x**

The AIT tape drive is command-line compatible with the Irix 5.x and Irix 6.x, using the configuration switch settings for *SGI Workstations* in Chapter [2.](#page-8-3) For device file control and tape access from the Irix desktop, the kernel needs to be modified and the correct patch must be loaded. See the SGI support website at [www.sgi.com](http://www.sgi.com) for current releases, you will need a support contract for access to most of the patches.

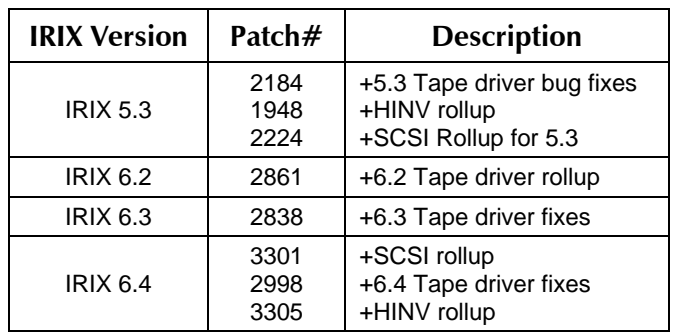

As of 9/21/98 these are the patches needed:

For **IRIX 5.3, 6.2, and 6.3** add the following entry to **/dev/MAKEDEV/.d/TPS\_base**

Search for the following entry:

```
*Drive?type:*DAT*|Drive?type:*8mm?8200*) 
    set s nrs ns "" nrns nr sv nrsv nsv v nrnsv nrv ;
     for add in 0 1 2 2 3 3 4 5 6 6 7 7 ; do 
          mdev=`expr $minor + $add`; 
          mknod ${prf}$1 c ${C_TPS} $mdev; 
          case "$stat" { 
         *Device:*Python*01931*) # DDS2 drive with compression 
                  mdev=`expr $mdev + 8`; 
                  mknod ${prf}$1c c ${C_TPS} $mdev; 
\mathcal{L}^{\text{max}}_{\text{max}} , \mathcal{L}^{\text{max}}_{\text{max}} } 
         shift; 
   done ;;
```
Add the (**bold**) entry so that the entire entry looks like this:

```
Sony drives: 
*Drive?type:*DAT*|Drive?type:*8mm?8200*) 
    set s nrs ns "" nrns nr sv nrsv nsv v nrnsv nrv ;
     for add in 0 1 2 2 3 3 4 5 6 6 7 7 ; do 
         mdev=`expr $minor + $add`; 
         mknod ${prf}$1 c ${C_TPS} $mdev; 
         case "$stat" {
```

```
 *Device:*Python*01931*) # DDS2 drive with compression 
                     mdev=`expr $mdev + 8`; 
                     mknod ${prf}$1c c ${C_TPS} $mdev; 
\mathcal{L}^{\text{max}}_{\text{max}} ; \mathcal{L}^{\text{max}}_{\text{max}} *Device:*SDX-300C*)
                    mdev=`expr $mdev + 8`;
                    mknod ${prf}$1 c ${C_TPS} $mdev;
                     ;;
          } 
          shift; 
    done ;;
```
#### *NOTE*

*You can substitute the correct inquiry string for any Sony drive you wish to add. For example, instead of \*Device:SDX-300C\*) you can use \*Device:SDX-500C\*)*

```
Seagate drives: 
*Drive?type:*DAT*|Drive?type:*8mm?8200*) 
    set s nrs ns "" nrns nr sv nrsv nsv v nrnsv nrv ;
     for add in 0 1 2 2 3 3 4 5 6 6 7 7 ; do 
          mdev=`expr $minor + $add`; 
          mknod ${prf}$1 c ${C_TPS} $mdev; 
          case "$stat" { 
         *Device:*Python*01931*) # DDS2 drive with compression 
                  mdev=`expr $mdev + 8`; 
                  mknod ${prf}$1c c ${C_TPS} $mdev; 
\mathcal{L}^{\text{max}}_{\text{max}} ; \mathcal{L}^{\text{max}}_{\text{max}} *Device:*SIDEWINDER 50*)
                  mdev=`expr $mdev + 8`;
                  mknod ${prf}$1 c ${C_TPS} $mdev;
                   ;;
         } 
         shift; 
   done ;;
```
Add the following entry to **/var/sysgen/master.d/scsi**

```
Sony drives: 
{ 
DATTAPE,TPDAT,4,8,"SONY","SDX-300C",0,0,{0,0,0,0}, 
MTCAN_BSF|MTCAN_BSR|MTCAN_APPEND|MTCAN_SETMK|MTCAN_PART| 
MTCAN_PREV|MTCAN_SYNC|MTCAN_SPEOD|MTCAN_CHKRDY| 
MTCAN_VAR|MTCAN_SETSZ|MTCAN_SILI|MTCAN_SEEK| 
MTCAN_CHTYPEANY|MTCAN_SETDEN, 
60,4*60,4*60,6*60,512,512*512 
},
```
*You can substitute the correct inquiry string for any Sony drive you wish to add. For example, instead of \*Device:SDX-300C\*) you can use \*Device:SDX-500C\*)*

```
Seagate drives: 
{ 
DATTAPE,TPDAT,7,3,"SEAGATE","AIT",0,0,{0,0,0,0}, 
MTCAN_BSF|MTCAN_BSR|MTCAN_APPEND|MTCAN_SETMK|MTCAN_PART|
```

```
MTCAN_PREV|MTCAN_SYNC|MTCAN_SPEOD|MTCAN_CHKRDY| 
MTCAN_VAR|MTCAN_SETSZ|MTCAN_SILI|MTCAN_SEEK| 
MTCAN_CHTYPEANY|MTCAN_SETDEN, 
60,4*60,4*60,512,512*512 
},
```
After the **scsi** file is modified, the system must be reconfigured using the **autoconfig** command. Please refer to the **autoconfig man page** for more information.

For **IRIX 6.4** support you must get at least the following patches from SGI. (It is always a good idea to search the SGI website at [www.sgi.com](http://www.sgi.com) for the latest available patches, see patch table above):

#2837 SCSI rollup #2863 Tape driver updates #2871 HINV rollup

After loading the required patches you may need to follow the IRIX 5.3, 6.2, and 6.3 procedure above to modify the kernel. If the **/dev/MAKEDEV.d/TPS\_base** and the **/var/sysgen/master.d/scsi** files already contain the appropriate entries you will just need to run **autoconfig**.

For IRIX 6.5 support for the AIT tape drive no kernel modifications are necessary.

SGI specific notes:

The Kernel must be rebuilt with AIT drive configuration information or the correct patch must be loaded for the drive to appear on the desktop. SGI is frequently releasing patches, for the latest patches please check the SGI support website at [www.sgi.com.](http://www.sgi.com)

MTCAN notes for /var/sysgen/master.d/scsi file: These device file names can be interpreted as follows:

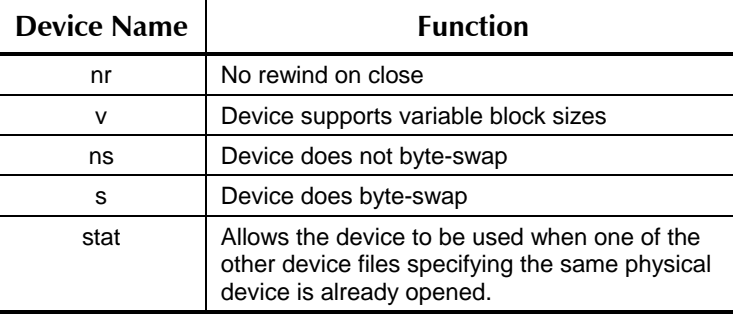

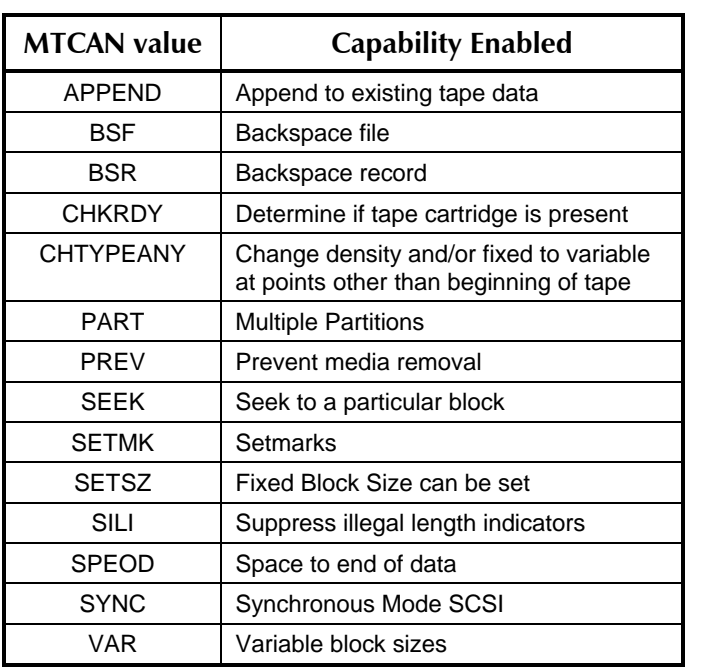

The MTCAN values have the following functions:

The constants have the following functions:

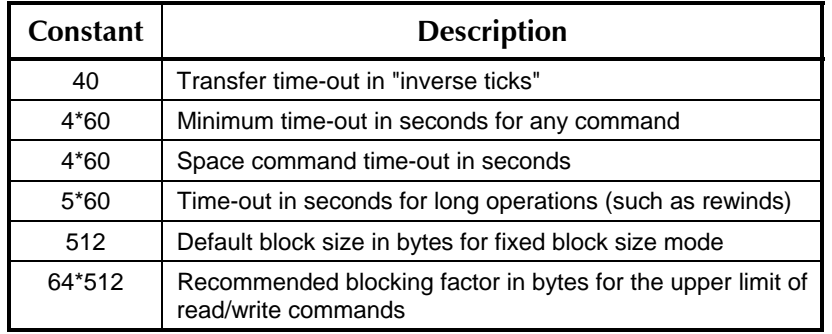

## <span id="page-51-0"></span>**5.10 HP 9000 Workstations**

The AIT drive is compatible with the HP 9000 Series 300, 400 and 700, using the configuration switch settings for *HP Workstations* in Chapter [2](#page-8-3), and reconfiguring the HP kernel using the SAM utility. The HP 9000 Series 800 servers require a factory modification of the tape drive by Qualstar.

To configure HP-UX, the kernel must be reconfigured using the SAM utility as follows:

- **1.** Log on as root.
- **2.** Run SAM: \$/usr/bin/sam
- **3.** Choose *Peripheral Devices* and activate [Open].
- **4.** Choose *Tape Drives* and activate [Open].
- **5.** From the "Actions" menu in the "Tape Device Manager" window, choose *Add*.
- **6.** Within the "Add a Tape Drive" window, read the instructions, then activate [OK].
- **7.** SAM may detect that your HP-UX kernel lacks the drivers necessary to make use of the tape drive. If so, read the messages in the "Device Driver Check" window and choose the appropriate action. If *Build a new kernel and shut down the system*  immediately is your choice, SAM will create the kernel you need and reboot your computer. The rebooted system will be able to use the tape drive.
- **8.** If you had to shut down your system in order to physically connect the tape drive, re-enter SAM and repeat steps 3 through 6 above.
- **9.** Choose the new tape drive.
- **10.** From the "Actions" menu, choose *Create Device Files*.
- **11.** Activate [OK] and exit SAM.